A termék regisztrációja és a rendelkezésre álló támogatás igénybevétele a következő weboldalon lehetséges:

# www.philips.com/welcome

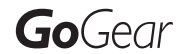

SA3CNT08 SA3CNT16 SA3CNT32

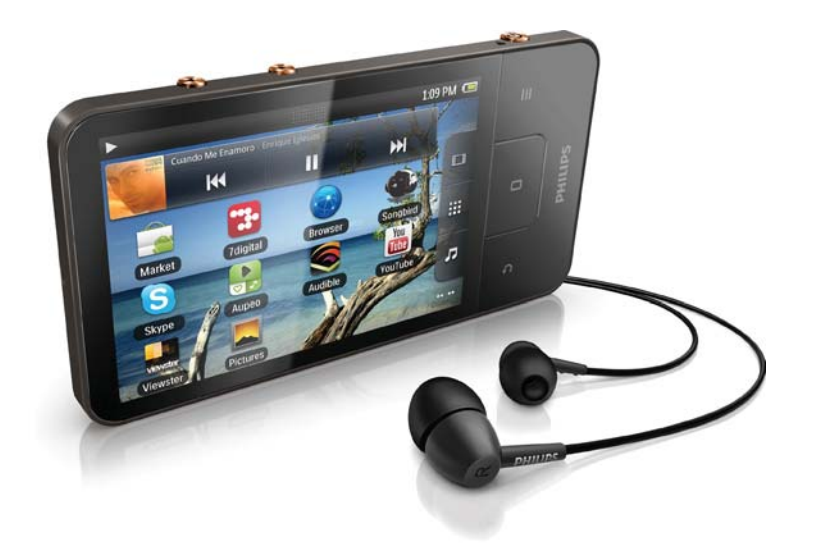

HU Felhasználói kézikönyv

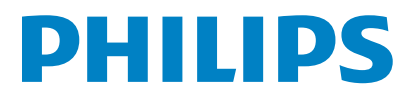

# Tartalomjegyzék

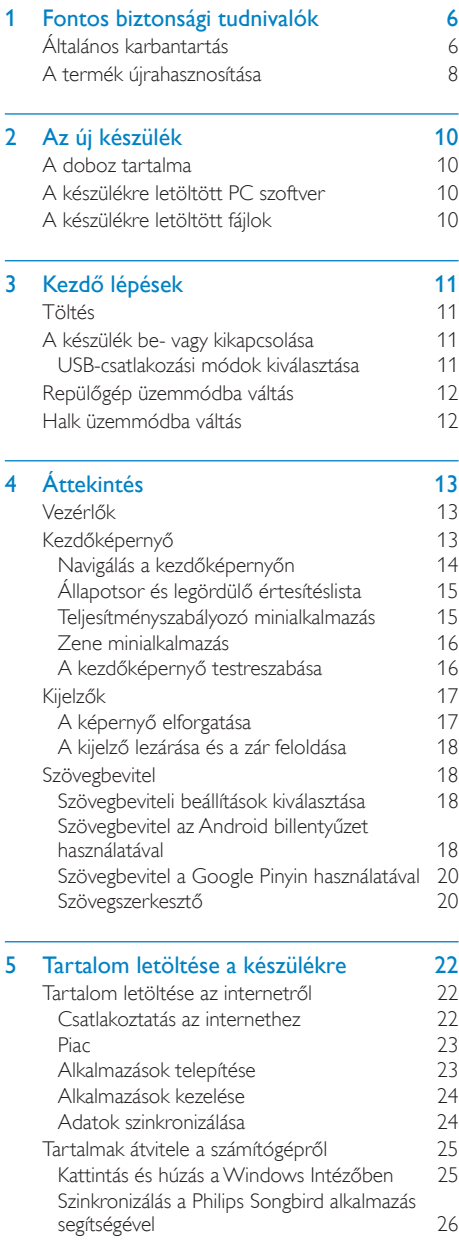

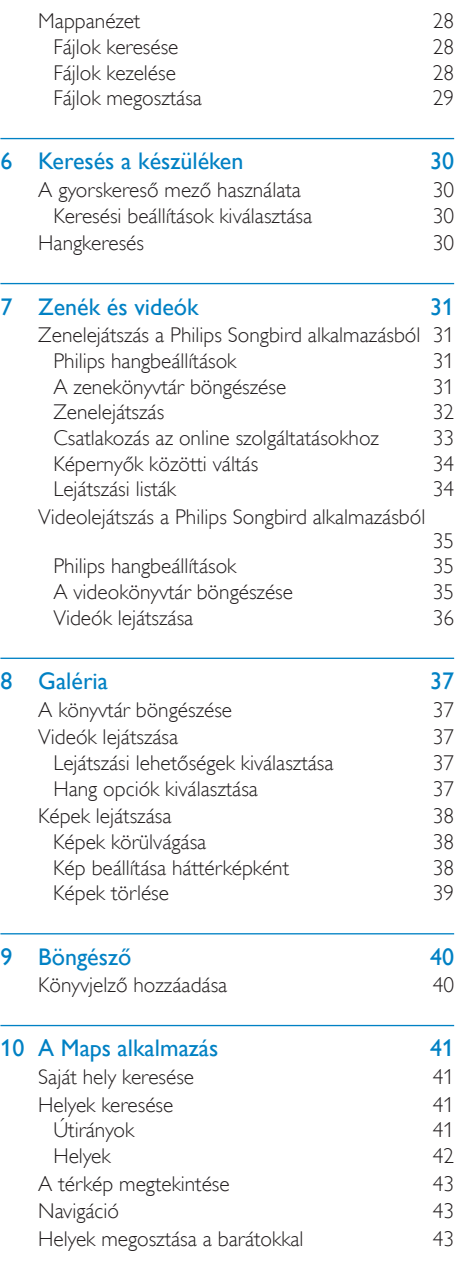

Csatlakozás a Földrajzi szélesség alkalmazáshoz

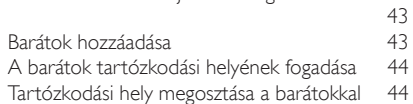

45

#### 11 Gmail

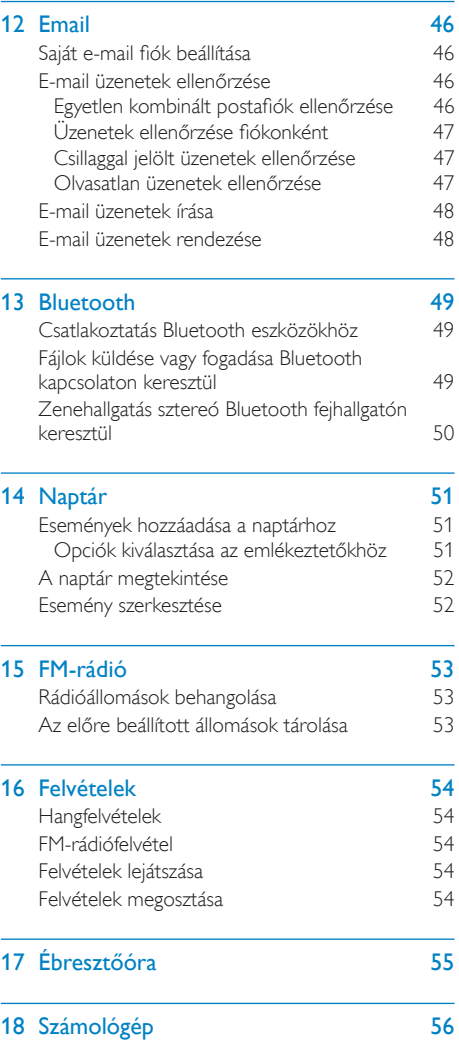

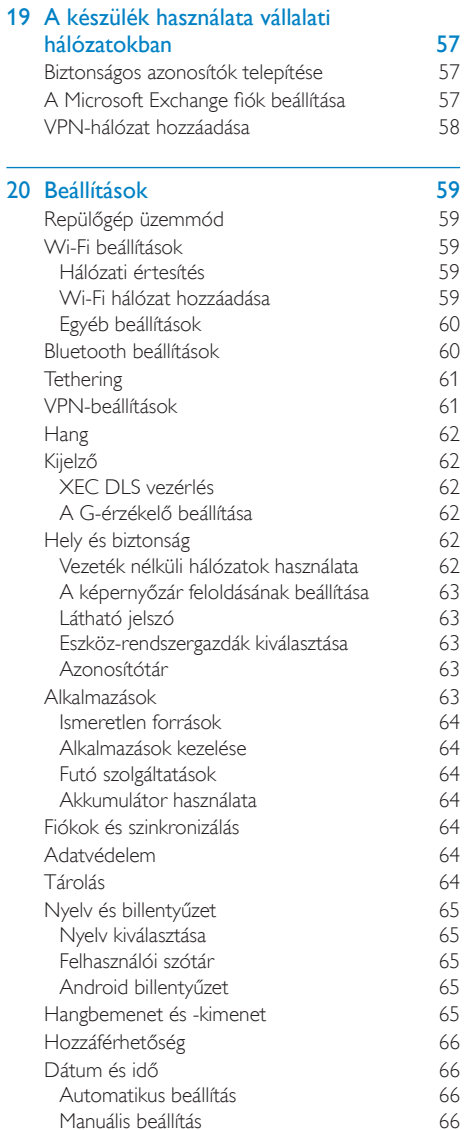

67

67

67

68

Adatok

PHILIPS

Regisztrálás

Frissítés

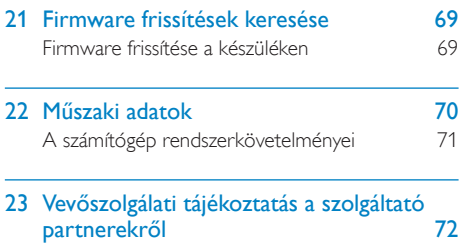

#### További segítségre van szüksége?

Kérjük, látogasson el a www.philips.com/welcome oldalra, ahol megtalálhatja a szükséges

segédanyagokat, felhasználói kézikönyveket, aktuális szoftverfrissítéseket és válaszokat a gyakran feltett kérdésekre.

# <span id="page-5-0"></span>1 **Fontos** biztonsági tudnivalók

# Általános karbantartás

A dokumentum fordítása csupán tájékoztató iellegű.

Ha eltérések tapasztalhatók az angol verzió és a fordítás között, minden esetben az angol verzióban foglaltak érvényesek.

### Vigyázat

- A sérülés és rendellenes működés elkerülése érdekében:
- · A terméket ne tegye ki közvetlen napfénynek vagy fűtőberendezés által kibocsátott hő hatásának.
- · Ügyeljen rá, hogy ne ejtse el a terméket, illetve ne ejtsen rá semmilyen tárgyat.
- · Ne merítse vízbe a terméket. Ne érje víz a fülhallgató csatlakozóját és az akkumulátortartó rekeszt sem, mivel a készülékbe szivárgó víz súlyos károsodást okozhat.
- · A készülék közelében működő mobiltelefonok interferenciát okozhatnak.
- Készítsen biztonsági mentést a fáilokról. Ügyelien rá. hogy megőrizze a készülékre letöltött eredeti fájlokat. A Philips semmilyen, a készülék károsodásából vagy olvashatatlanságából eredő adatvesztésért felelősséget nem vállal.
- · A problémák elkerülése érdekében a fájlműveleteket (átvitel, törlés stb.) kizárólag a mellékelt zenei szoftverrel végezze.
- · Ne használjon alkohol-, ammónia-, benzin- vagy hígítótartalmú tisztítószereket, mert ezek károsíthatják a terméket.

#### Tudnivalók a működtetési és tárolási hőmérsékletekről

- A készüléket 0 és 35 °C közötti. hőmérsékletű helyen használja.
- A készüléket -20 és 45 °C közötti hőmérsékletű helyen tárolja.
- Alacsony hőmérsékleten az akkumulátor élettartama csökkenhet

#### Cserealkatrészek / tartozékok:

Cserealkatrészek/tartozékok rendeléséhez látogasson el a www.philips.com/support weboldalra.

#### Fejhallgató biztonságos használata

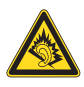

#### A felvételeket mérsékelt hangerővel hallgassa:

A nagy hangerő halláskárosodást okozhat. A készülék olyan decibeltartományban képes megszólalni, amely egy percnél rövidebb használat esetén is halláskárosodást okozhat. A készülék a halláskárosultak érdekében képes a magasabb decibel-tartományok megszólaltatására is.

A hangerő csalóka lehet. Idővel az egyre magasabb hangerőhöz is hozzászokhat. A huzamosabb ideig történő zenehallgatás után "normális" szintnek érzékelt hangerő valójában jgen magas, ezért halláskárosító hatása lehet. Ezt úgy előzheti meg, hogy a hangerőt egy biztonságos szintre állítja, s ezt a beállítást később sem módosítia.

A biztonságos hangerőt a következőképpen állíthatia be:

Állítsa a hangerőt először alacsony szintre. Lassan addig növelje a hangerőt, míg tisztán és torzításmentesen hallja a zenét.

Huzamosabb ideig történő zenehallgatás: Hosszabb időn át tartó zenehallgatás

"biztonságos" hangerőn is halláskárosodást okozhat.

Körültekintően használja a készüléket, iktasson be szüneteket.

Tartsa be a következő tanácsokat a fejhallgató használata során.

Az eszközt indokolt ideig, ésszerű hangerőn használja.

Ügyeljen arra, hogy a hangerőt akkor se növelje, amikor hozzászokott a hangerőhöz.

Ne állítsa a hangerőt olyan magasra, hogy ne hallja a környező zajokat.

Fokozottan figyeljen, vagy egy időre kapcsolja ki a készüléket, ha nagyobb körültekintést igénylő helyzetben van.

Ne használja a fejhallgatót motoros járművön, illetve kerékpározás, gördeszkázás stb. közben, mert közlekedési balesetet okozhat, és sok helven szabálvellenes is.

#### Módosítások, változtatások

A gyártó által jóvá nem hagyott módosítások semmissé tehetik a felhasználó jogait a termék működtetésére vonatkozóan.

#### Szerzői jogi adatok

Az összes többi márkanév és terméknév védjegynek minősül, és a vonatkozó vállalatok vagy szervezetek tulajdonát képezi. Az internetről letöltött felvételek és az audio CD-k engedély nélküli másolása a szerzői jogok és a nemzetközi törvények megsértését jelenti. Másolásvédett anyagokról (beleértve a számítógépes programokat, fájlokat, közvetítéseket és hangfelvételeket) készített illetéktelen másolatok szerzői jogok megsértését vonhatják maguk után, és bűncselekménynek minősülnek. Ez a berendezés nem használható ilyen célokra.

A Windows Media és a Windows logó a Microsoft Corporation védjegye vagy bejegyzett védjegye az Egyesült Államokban, illetve más országokban.

Viselkedjen felelős állampolgárként: Tartsa tiszteletben a szerzői jogokat.

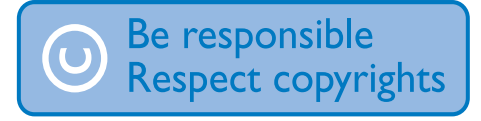

A Philips tiszteletben tartja mások szerzői jogait, és felhasználóit is erre kéri.

Előfordulhat, hogy az interneten található multimédiás tartalmat a szerzői jog eredeti tulajdonosának engedélye nélkül hozták létre, illetve terjesztik.

Más tulajdonában álló tartalom másolása vagy terjesztése számos országban (beleértve az Ön országát is) a szerzői jogokra vonatkozó törvények megsértését jelentheti. A szerzői jogi törvények betartásáért Önt

terheli a felelősség.

A számítógépről a hordozható lejátszóra kizárólag nyilvánosan elérhető vagy megfelelően engedélyezett videofolyamok felvétele és átvitele ajánlott. Ez a tartalom kizárólag magáncélra használható, kereskedelmi célra nem: és be kell tartani az alkotás szerzői jogainak tulajdonosa által meghatározott esetleges utasításokat. Ilyen utasítás lehet például a további másolatok készítésének tilalma. A videofolyamok a további másolást megakadályozó védelmi technológiával lehetnek ellátva. Ilyen esetben a nem készíthető felvétel, amire üzenet figyelmeztet.

#### Adatnaplózás

A Philips elkötelezetten fejleszti terméke minőségét és a Philips felhasználói élményt. A készülék használati profiljának megértéséhez a készülék naplót vezet bizonyos információkról / adatokról a készülék nem törlődő memóriájában. Ezekkel az adatokkal észlelhetők és azonosíthatók a készülék használata során felmerülhető hibák vagy problémák, Tárolásra kerül például a lejátszás hossza zene és tuner módban, az akkumulátor lemerülésének száma stb. A tárolt adatok nem tartalmaznak információt arra vonatkozóan, hogy milyen jellegű tartalom vagy média lejátszására használta a készüléket, és hogy honnét származtak a letöltések. A készüléken tárolt adatokat a Philips KIZÁRÓLAG akkor nyeri ki és használja fel, ha a vásárló visszaviszi a terméket az egyik Philips szervizközpontba; az adatok CSAK hibák diagnosztizálásához, illetve azok kialakulásának megelőzéséhez kerülnek felhasználásra. A tárolt adatokat a Philips az ügyfél kérésére azonnal átadja.

<span id="page-7-0"></span>Ez a termék részben nyílt forráskódú szoftver alapú. A licencek szövege, valamint a köszönetnyilvánítás a  $\bullet$  > Adatok > logi információk menüpontban található. A Philips Electronics Hong Kong Ltd, ezennel felajánlja, hogy kérésre biztosítja a termék által használt, szerzői jogvédelem alatt álló nyílt forráskódú szoftvercsomagokhoz tartozó teljes forráskód másolatát, amennyiben a termékhez ezt a megfelelő licencek előírják. Az ajánlat a készülék vásárlásától számított három éven belül érvényes mindazok számára, akik ezt az információt megkapták. A forráskód megszerzéséhez írjon az open, source@philips, com címre. Ha nem szeretne e-mailt használni. illetve ha egy héten belül nem kap kézbesítési értesítést az erre a címre küldött levélről, írjon a következő címre: "Open Source Team, Philips Intellectual Property & Standards, P.O. Box 220, 5600 AE Eindhoven, Hollandia." Ha levelére kellő idő belül nem érkezik visszaigazolás, kérjük,

írion a fenti e-mail címre.

© 2009, Xiph.Org Foundation Redistribution and use in source and binary forms, with or without modification, are permitted provided that the following conditions are met:

- Redistributions of source code must retain the above copyright notice, this list of conditions and the following disclaimer.
- Redistributions in binary form must reproduce the above copyright notice, this list of conditions and the following disclaimer in the documentation and/ or other materials provided with the distribution
- Neither the name of the Xiph. org Foundation nor the names of its contributors may be used to endorse or promote products derived from this software without specific prior written nermission

This software is provided by the copyright holders and contributors "as is" and any express or implied warranties, including, but not limited to, the implied warranties of merchantability and fitness for a particular purpose are disclaimed. In no event shall the foundation or contributors be liable for any direct, indirect, incidental. special, exemplary, or consequential damages (including, but not limited to, procurement of substitute goods or services; loss of use, data, or profits; or business interruption) however caused and on any theory of liability, whether in contract, strict liability, or tort (including negligence or otherwise) arising in any way out of the use of this software, even if advised of the possibility of such damage

# A termék újrahasznosítása

Ez a termék kiváló minőségű anyagok és alkatrészek felhasználásával készült, amelyek újrahasznosíthatók és újra felhasználhatók. A terméken található áthúzott kerekes kuka szimbólum azt jelenti, hogy a termék megfelel a 2002/96/EK európai irányelynek.

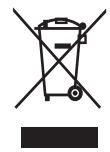

Ne kezelie a készüléket háztartási hulladékként. Tájékozódjon az elektromos és elektronikus készülékek hulladékkezelésére vonatkozó helyi törvényekről. A feleslegessé vált készülék helyes kiselejtezésével segít megelőzni a környezet és az emberi egészség károsodását.

# Figyelem

- · A beépített akkumulátor eltávolítása a garancia elveszítését vonja maga után és használhatatlanná teheti a terméket.
- · A következő szétszerelési és leselejtezési utasításokat csak a termék élettartamának lejártával kell végrehajtani.

A termék tartalmaz egy, a 2006/66/EK európai irányelv követelményeinek megfelelő újratölthető akkumulátort, amelyet tilos háztartási hulladékként kezelni.

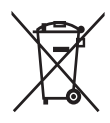

A termék működése és biztonsága érdekében vigye el hivatalos gyűjtőhelyre vagy szervizközpontba, ahol szakember eltávolítja az akkumulátort az ábrán látható módon:

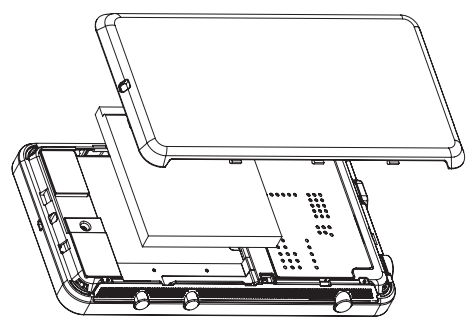

Tájékozódjon az akkumulátorok hulladékkezelésére vonatkozó helyi törvényekről. Az akkumulátorok megfelelő hulladékkezelésével megelőzhető a környezetre és az egészségre kifejtett káros hatás.

#### Megjegyzés az Európai Unió tagországai részére

Ez a termék megfelel az Európai Unió rádióinterferenciára vonatkozó követelményeinek.

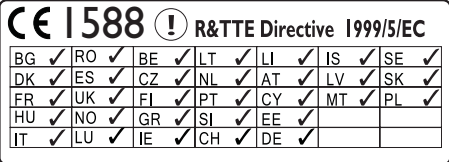

A termék megfelel az 1999/5/EK direktíva irányelveinek.

# <span id="page-9-0"></span>2 Az új készülék

A Connect készülék felhasználási lehetőségei:

- Internet hozzáférés Wi-Fi kapcsolaton keresztül;
- Az Android Market piactéren több ezer alkalmazás és játék érhető el;
- Online szolgáltatásokhoz férhet hozzá, például: zenék és videók, hangoskönyvek, internetes rádió, internetes hívások, közösségi hálózati szolgáltatások, térképek és egyéb szolgáltatások;
- Médiafájlokat oszthat meg Bluetooth vagy email segítségével;
- A Connect szinkronizálása a számítógép médiakönyvtárával;
- Zenelejátszás;
- Videók megtekintése;
- Képek megjelenítése;
- FM-rádió hallgatása.

# A doboz tartalma

Ellenőrizze, hogy megvannak-e a következő tartozékok: Connect

Fülhallgató

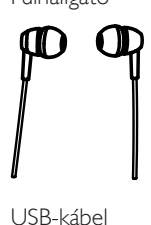

USB-kábel

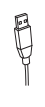

#### Gyors üzembe helyezési útmutató

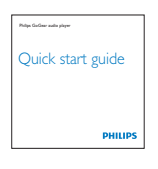

Partnerek ismertetői

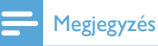

· A képek csak illusztrációs célokat szolgáltatnak. A Philips fenntartia a jogot, hogy a termék színét vagy formatervezését értesítés nélkül megváltoztassa.

# A készülékre letöltött PC szoftver

A Connect a következő PC szoftverrel van ellátva:

• Philips Songbird (segít a számítógépen és a készüléken található médiakönyvtár kezelésében)

# A készülékre letöltött fájlok

A Connect az alábbi fájlokat tartalmazza:

Felhasználói kézikönyv

# <span id="page-10-0"></span>3 Kezdő lépések

# Töltés

A <ProDesc> beépített akkumulátorral rendelkezik, amely a számítógép USB-portján keresztül tölthető

Csatlakoztassa a készüléket az USB-kábellel a számítógéphez.

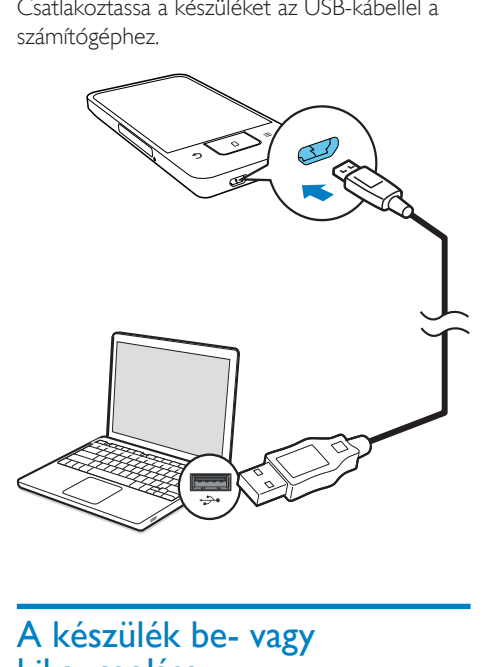

# A készülék be- vagy kikapcsolása

A készülék be- vagy kikapcsolásához tartsa lenyomva a  $\mathcal{O}/\mathbf{B}$  gombot.

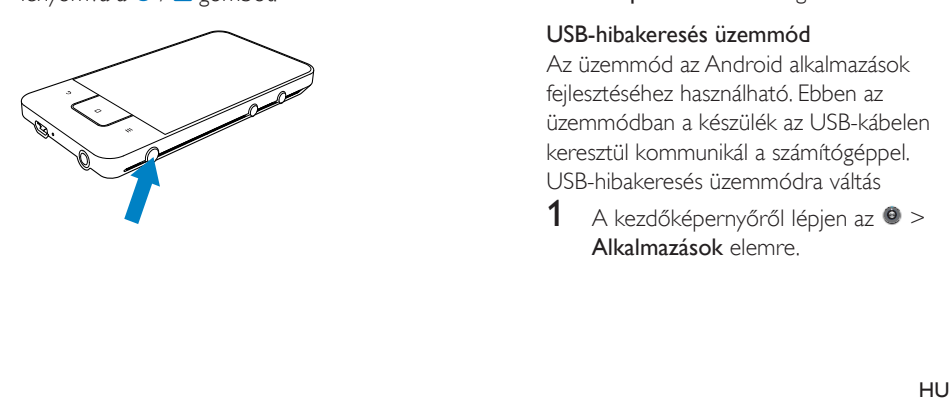

# <span id="page-10-1"></span>USB-csatlakozási módok kiválasztása

Kapcsolja be a készüléket, és csatlakoztassa a számítógéphez. A csatlakozási mód kiválasztásához megjelenik egy előugró ablak:

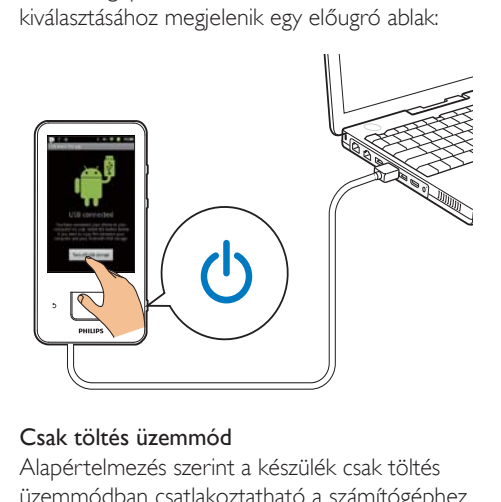

#### Csak töltés üzemmód

Alapértelmezés szerint a készülék csak töltés üzemmódban csatlakoztatható a számítógéphez. Ebben az üzemmódban töltés közben lejátszhat médiafájlokat is.

Az előugró ablakból való kilépéshez nyomja meg a  $\bigwedge$  vagy a  $\bigtriangleup$  gombot.

#### USB-tárolás üzemmód

A számítógép és a készülék közötti fájlmásoláshoz, -szinkronizáláshoz vagy -áthelyezéshez válassza az USB-tárolás üzemmódot. Ha bekapcsolja az USB-tárolás üzemmódot, nem játszhat le médiafájlokat a Connect készüléken

Az előugró ablakban érintse meg az USBtárolás bekapcsolása vagy az USB-tárolás kikapcsolása lehetőséget.

#### USB-hibakeresés üzemmód

Az üzemmód az Android alkalmazások fejlesztéséhez használható. Ebben az üzemmódban a készülék az USB-kábelen keresztül kommunikál a számítógéppel. USB-hibakeresés üzemmódra váltás

1 A kezdőképernyőről lépjen az  $\bullet$  > Alkalmazások elemre.

- <span id="page-11-0"></span>2 A Fejlesztés menüben válassza az USBhibakeresés lehetőséget.
	- → Ha a funkció engedélyezve van, a jelölőnégyzet be van jelölve.

#### Váltás az USB-tárolás és az USB-hibakeresés üzemmódok között

- $1$  Húzza lefelé az állapotsort.
- $2 \,$  A legördülő listából válassza ki az USB csatlakoztatva vagy az USB-hibakeresés csatlakoztatva lehetőséget.
- $3$  Az előugró ablakban válassza ki a kívánt opciókat.

# Repülőgép üzemmódba váltás

Akkor kapcsolja be a repülőgép üzemmódot, ha:

- biztonsági célból, például repülőgépen le kell tiltania a Wi-Fi vagy a Bluetooth elérését
- 1 A készülék bekapcsolt állapotában tartsa lenyomva a  $\bigcirc$  /  $\bigcirc$  gombot, amíg az előugró ablak meg nem jelenik.
	- » Ha szükséges, a gomb lenyomása és lenyomva tartása előtt oldja fel a képernyő zárolását.
- $2$  A repülő üzemmód be- illetve kikapcsolásához az előugró ablakban érintse meg a Repülő üzemmód lehetőséget.

# Halk üzemmódba váltás

Halk üzemmódban némítsa el a készülék hangkimenetét, a médialejátszást és ébresztést kivéve.

- 1 A készülék bekapcsolt állapotában tartsa lenyomva a  $\bigcirc$  /  $\bigcirc$  gombot, amíg az előugró ablak meg nem jelenik.
	- » Ha szükséges, a gomb lenyomása és lenyomva tartása előtt oldja fel a képernyő zárolását.
- $2$  A halk üzemmód be- illetve kikapcsolásához érintse meg a Halk üzemmód lehetőséget az előugró ablakban.

# <span id="page-12-0"></span>4 Áttekintés

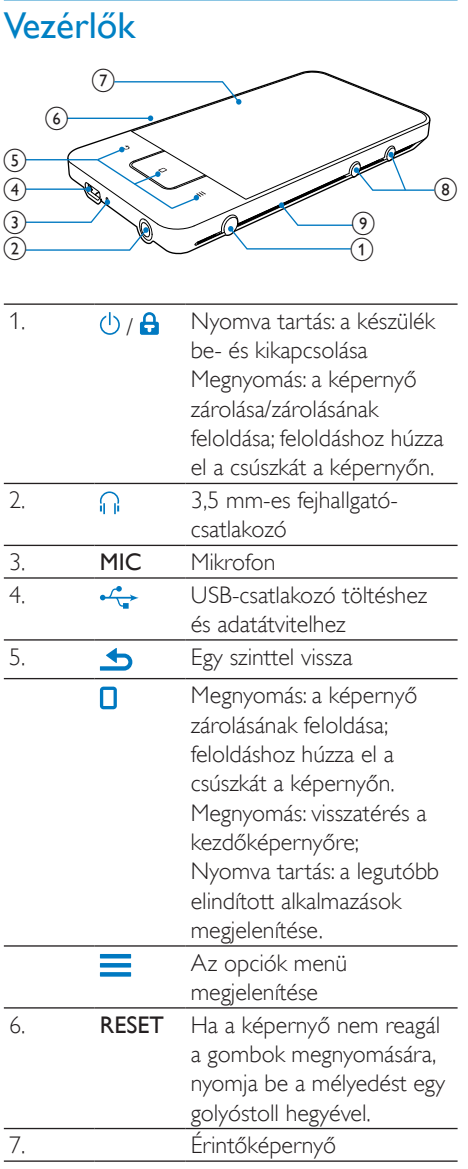

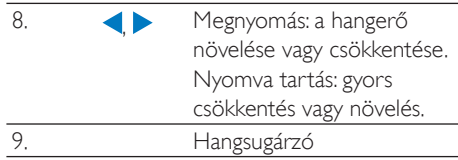

# Kezdőképernyő

Az alkalmazások eléréséhez nyomja meg a kezdőképernyő megfelelő ikonját.

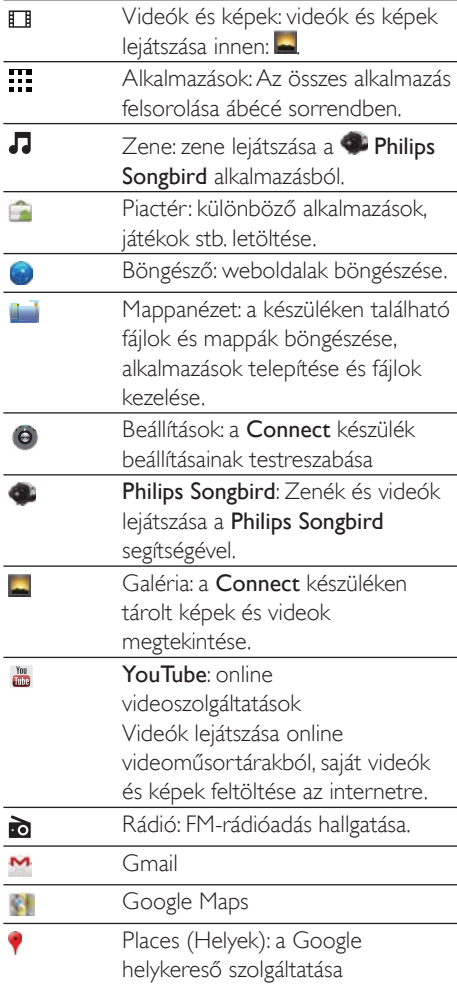

<span id="page-13-0"></span>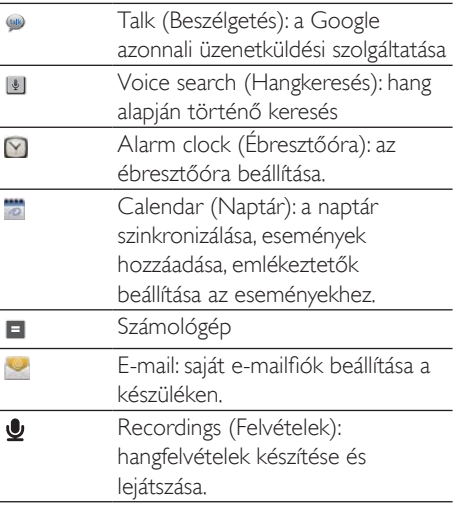

Ezeket az alkalmazásokat az interneten segítségével használhatja, így élvezheti partnereink szolgáltatásait.

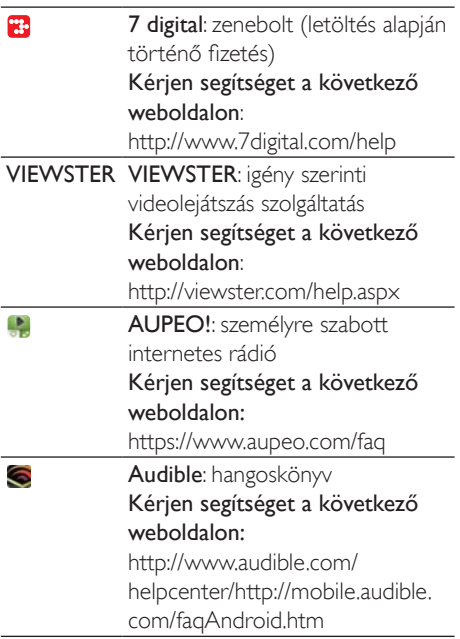

#### Navigálás a kezdőképernyőn

Alkalmazás kereséséhez navigáljon a kezdőképernyőn:

Oldal kiválasztásához mozgassa az ujját balra vagy jobbra;

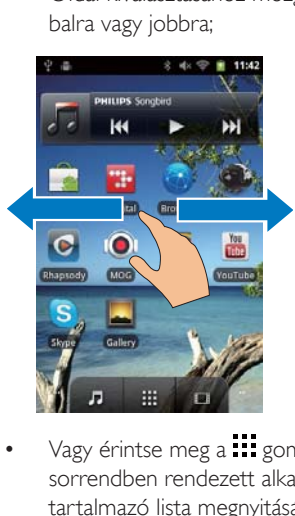

• Vagy érintse meg a **: :** gombot az ábécé sorrendben rendezett alkalmazásokat tartalmazó lista megnyitásához. A lista görgetéséhez mozgassa az ujját felfelé vagy lefelé. A lista bezárásához érintse meg a gombot.

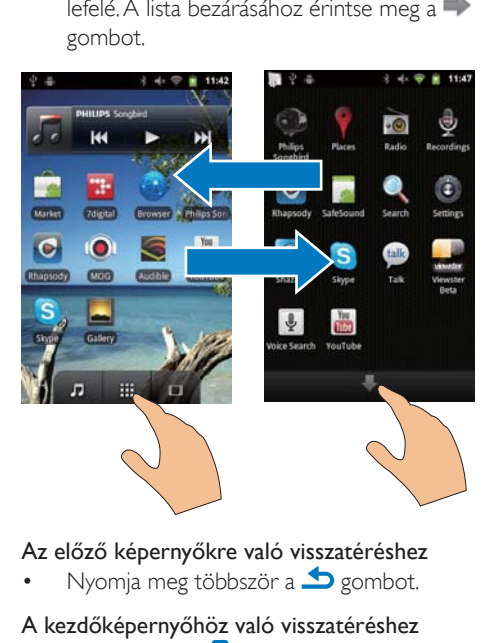

#### Az előző képernyőkre való visszatéréshez

Nyomja meg többször a  $\blacktriangle$  gombot.

#### A kezdőképernyőhöz való visszatéréshez

Nyomja meg a  $\Box$  gombot.

## Állapotsor és legördülő értesítéslista

<span id="page-14-0"></span>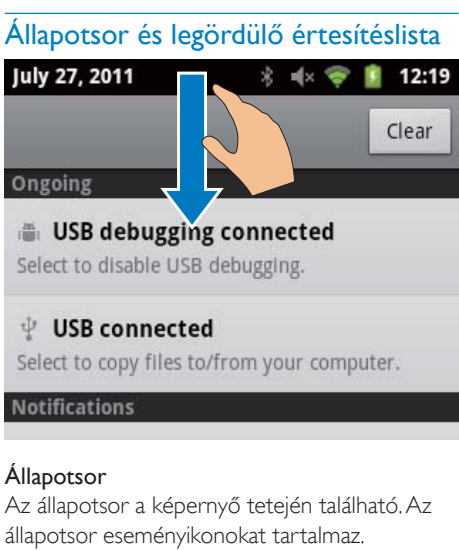

#### Állapotsor

Az állapotsor a képernyő tetején található. Az állapotsor eseményikonokat tartalmaz.

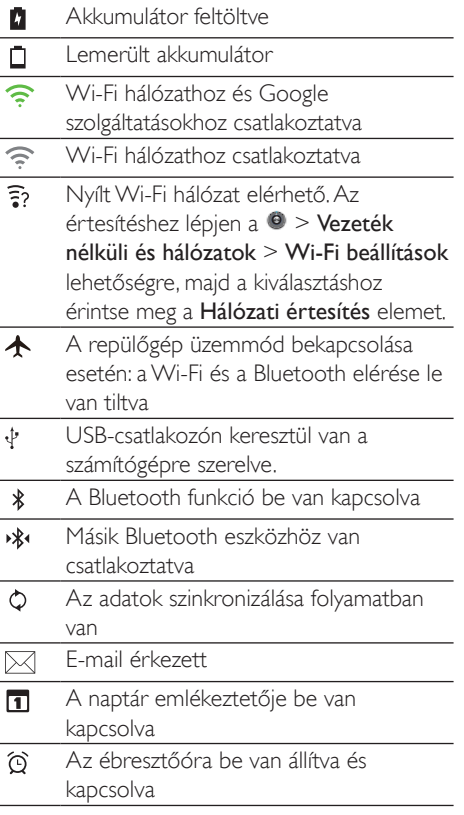

#### Legördülő értesítéslista

A legördülő értesítéslista megtekintéséhez húzza lefelé az állapotsort.

#### Teljesítményszabályozó minialkalmazás

A minialkalmazások segítségével gyorsan elérhetők a kezdőképernyőn található funkciók. A teljesítményszabályozó minialkalmazás megkereséséhez mozgassa az ujját a kezdőképernyőn balra vagy jobbra. A funkciók be- vagy kikapcsolásához érintse meg a megfelelő ikont.

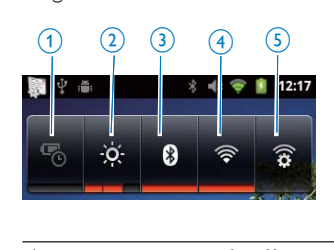

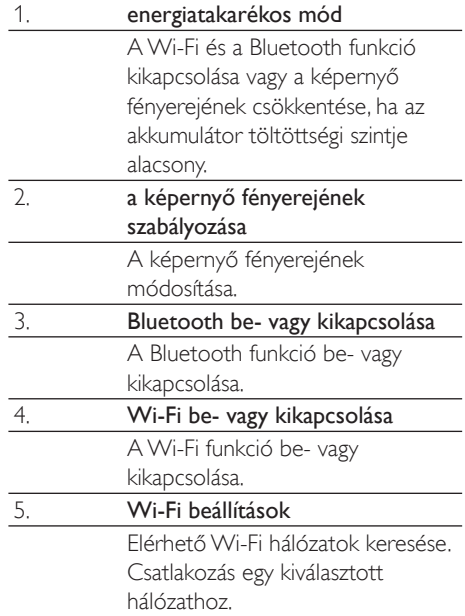

Az alábbi műveletek segítségével takarékoskodhat az akkumulátor energiájával, és növelheti a készülék lejátszási idejét:

- <span id="page-15-0"></span>Az éppen nem használt funkciók kikapcsolása a teljesítményszabályozó minialkalmazás segítségével;
- A képernyő-kikapcsoló időzítő alacsony értékre állítása (lépjen a  $\bullet$  > Megjelenítés > Képernyő időkorlátja lehetőségre).

### Zene minialkalmazás

A  $\Pi$  helyről történő zenehallgatás közben a zene minialkalmazás segítségével a zene lejátszása a kezdőképernyőről szabályozható. A zene minialkalmazás megkeresése a kezdőképernyőn:

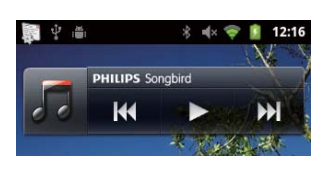

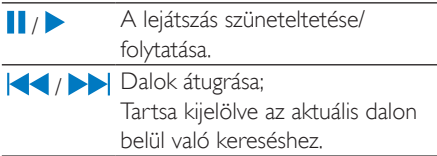

### A kezdőképernyő testreszabása

A kezdőképernyő testre szabásával

- a funkciók gyors elérése érdekében minialkalmazásokat és parancsikonokat adhat a kezdőképernyőhöz;
- saját igénye szerint átrendezheti az alkalmazásokat, minialkalmazásokat és parancsikonokat az egyes oldalakon;
- rendszerezheti az alkalmazásokat.

#### Minialkalmazások és parancsikonok hozzáadása

A minialkalmazások és parancsikonok segítségével gyorsan elérheti a funkciókat.

- $1$   $\circ$ Oldal kiválasztásához mozgassa az ujiát balra vagy jobbra.
	- Ellenőrizze, hogy az adott oldal nem telt-e meg.
- 2 Nyomja meg a  $\equiv$  gombot, és válassza az Hozzáadás lehetőséget.
	- $\rightarrow$  Az előugró ablakban megjelenik az opciók listája.

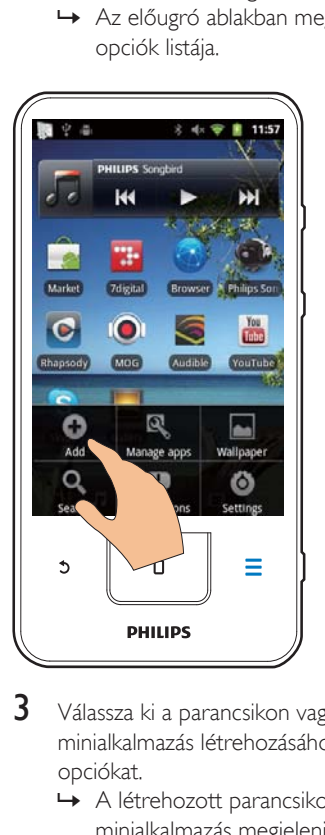

- $3$  Válassza ki a parancsikon vagy minialkalmazás létrehozásához szükséges opciókat.
	- $\rightarrow$  A létrehozott parancsikon vagy minialkalmazás megjelenik a kiválasztott ndalon

#### Ikonok hozzáadása

- $1$  Oldal kiválasztásához mozgassa az ujját balra vagy jobbra.
	- Ellenőrizze, hogy az adott oldal nem telt-e meg.
- 2 Az alkalmazásikonok listájának megnyitásához érintse meg a  $\cdots$ ikont.
- $3$  Tartsa nyomva az adott ikont, amíg az oldal meg nem jelenik.
- $+$ Húzza az ikont egy kívánt helyre.
	- » Az ikon megjelenik a kiválasztott ndalon

<span id="page-16-0"></span>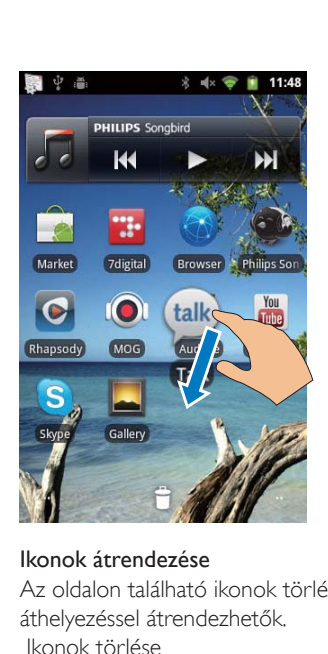

Az oldalon található ikonok törléssel vagy áthelyezéssel átrendezhetők. lkonok törlése

- 1 A zárolás feloldásához tartsa lenyomva az egyik ikont.
- 2 Húzza az ikont a  $\blacksquare$ szimbólumra

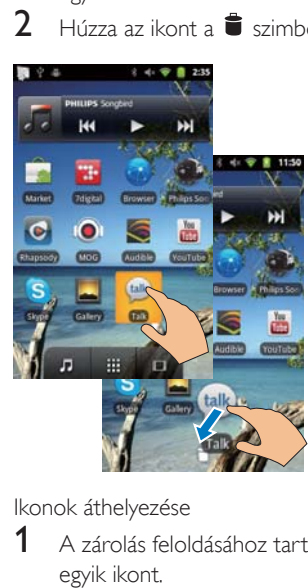

- $1$  A zárolás feloldásához tartsa lenyomva az egyik ikont.
- $2~\,$  Húzza az ikont egy szabad helyre.
- 3 Engedje fel az ikont.
	- $\rightarrow$  Az ikon a kiválasztott helyre kerül.

#### Mappák használata ikonok rendszerezéséhez

- 1 Mappa létrehozása:
	- Helyezze ujját az egyik oldal valamely üres felületére.
		- $\rightarrow$  Az előugró ablakban megjelenik az opciók listája.
	- Mappa létrehozásához érintse meg az opciókat.
		- $\rightarrow$  Az oldalon létrejön egy mappa.
- 2 lkonok behúzása a mappába:
	- A zárolás feloldásához tartsa nyomva az ikont;
	- Húzza az ikont a mappába.
- 3 Mappa átnevezése:
	- Érintse meg a mappa megnyitásához;
	- Tartsa nyomva a mappanév-sávot, amíg a képernyőn meg nem jelenik a billentyűzet:
	- Íria be a mappa nevét.

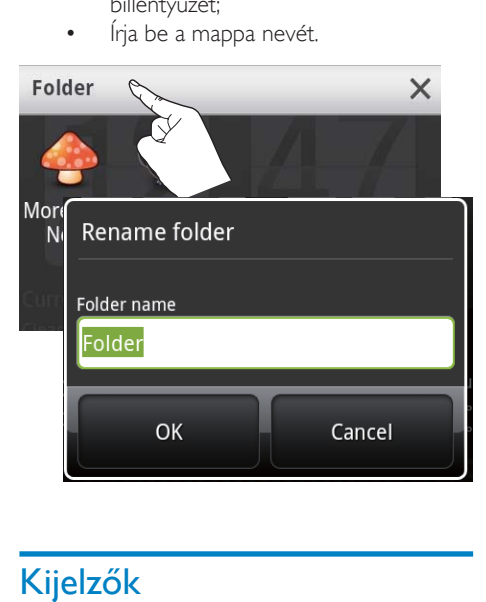

# Kijelzők

### A képernyő elforgatása

#### Fekvő vagy álló nézet kiválasztása

Győződjön meg arról, hogy a Képernyő automatikus elforgatása funkció be van kapcsolva a  $\bullet$  > Megjelenítés lehetőségnél.

<span id="page-17-0"></span>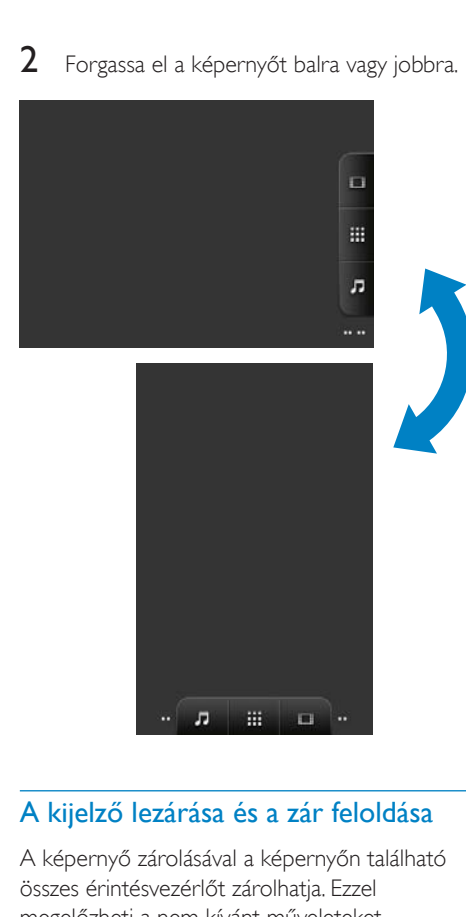

# A kijelző lezárása és a zár feloldása

A képernyő zárolásával a képernyőn található összes érintésvezérlőt zárolhatja. Ezzel megelőzheti a nem kívánt műveleteket.

#### Automatikus zár

Egy bizonyos idő elteltével a kijelző elhalványodik, és a zárolás automatikusan megtörténik. Az időtartam beállításához lépjen  $a \bullet >$  Megjelenítés > Képernyő időkorlátja lehetőségre.

#### A kijelző kézi lezárása

Nyomja meg a  $\mathcal{O}/\mathbf{B}$  gombot.

#### A kijelző zár feloldása

- **1** Nyomja meg a  $\bigcirc$  /  $\bigcirc$  gombot.
	- Vagy nyomia meg a  $\Box$  gombot.

 $2~$  Húzza a képernyőn megjelenő csúszkát.

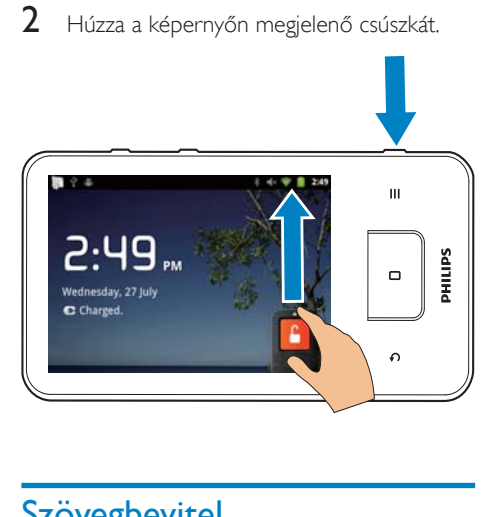

# **Szövegbevitel**

A képernyőn megjelenő billentyűzeten több nyelven is írhat szöveget.

#### Szövegbeviteli beállítások kiválasztása

#### Beviteli módok kiválasztása

- Tartsa lenyomva a szövegdobozt, amíg az előugró ablak meg nem jelenik.
	- A következő beviteli módok közül választhat:

Android billentyűzet: bevitel több nyelven, kivéve a kínait

Google Pinyin: bevitel kínai pinyin és angol nyelven

#### Billentyűzet-kiosztás kiválasztása

Nagyobb vagy kisebb méretű képernyőbillentyűzet használatához fordítsa el a készüléket fekvő vagy álló nézetbe.

#### Szövegbevitel az Android billentyűzet használatával

- $1 A$  szövegbevitel megkezdéséhez érintse meg a szövegdobozt.
	- $\rightarrow$  Megielenik a képernyő-billentyűzet.
- 2 Szöveg beviteléhez érintse meg a gombokat.
- $3$  Szójavaslat kiválasztása
	- További opciók megjelenítéséhez mozgassa az ujját balra vagy jobbra; érintse meg a kiválasztott opciót.

#### Billentyűzet-beállítások vagy beviteli módok kiválasztása

A képernyő-billentyűzeten érintse meg a la ikont, majd válassza ki az Android billentyűzet beállításai lehetőséget.

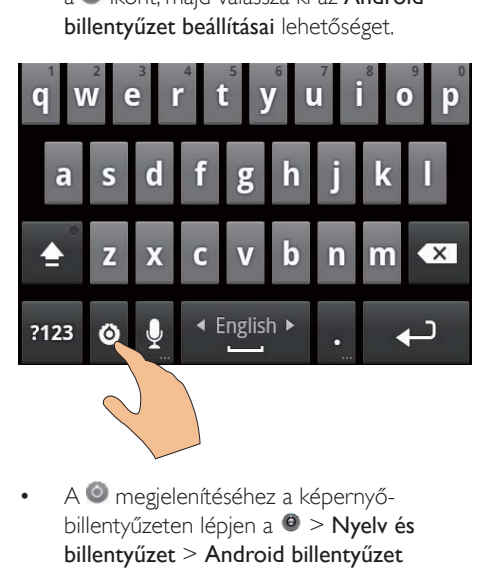

A <sup>o</sup> megjelenítéséhez a képernyőbillentyűzeten lépjen a  $\bullet$  > Nyelv és  $b$ illentyűzet > Android billentyűzet lehetőségre. Válassza ki a Beállítások megjelenítése gombot.

#### Szójavaslatok megjelenítése szövegbevitel közben

- $1$  A képernyő-billentyűzeten érintse meg  $a \odot$  > Android billentyűzet beállításai lehetőséget.
- 2 Válassza ki a Javaslatok megjelenítése gombot.

#### Váltás a kiválasztott beviteli nyelvek között

Adja hozzá a gyakran használt nyelveket az opciólistához.

- A képernyő-billentyűzeten érintse  $\text{meg } a \bullet$  > Android billentyűzet lehetőséget. Válassza ki a **Beviteli** nyelvek gombot.
- A nyelvek kiválasztásához érintse meg a jelölőnégyzetet.
- 2 Nyely kiválasztásához mozgassa az ujját  $b$ alra vagy jobbra a  $R$ <sub>zombon</sub>

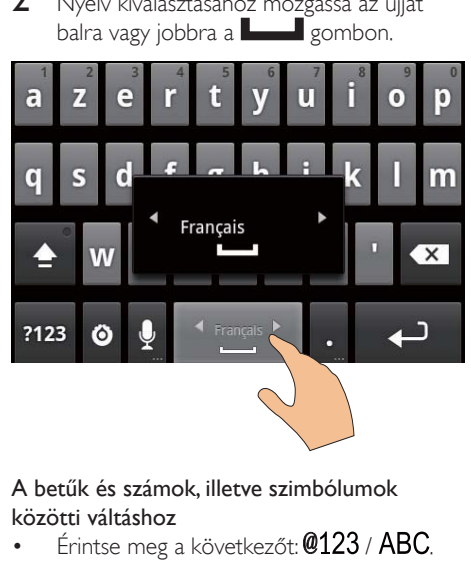

#### A betűk és számok, illetve szimbólumok közötti váltáshoz

Érintse meg a következőt: @123 / ABC.

# **Tanács**

• A számok/szimbólumok billentyűzetén az  $ALT$ megérintésével válthat a számok és szimbólumok. valamint további szimbólum lehetőségek között.

#### A kis- és nagybetű között váltáshoz

- A  $\hat{\mathbf{r}}$  gomb ismételt megérintésével válthat  $a \mathbf{\hat{}}$ .  $\mathbf{\hat{}}$  és  $\mathbf{\hat{}}$  között.
	- $\rightarrow$  **T** : a következő beírt betű nagybetűként jelenik meg.
	- $\rightarrow$   $\bullet$  : minden beirt betű nagybetűként jelenik meg.
	- $\rightarrow$   $\hat{I}$ : minden beírt betű kisbetűként jelenik meg.

<span id="page-19-0"></span>A betűk és szimbólumok nagyobb választékának megjelenítése

Tartson lenyomva egy betűt vagy szimbólumot ábrázoló gombot, amíg az előugró ablak meg nem jelenik.

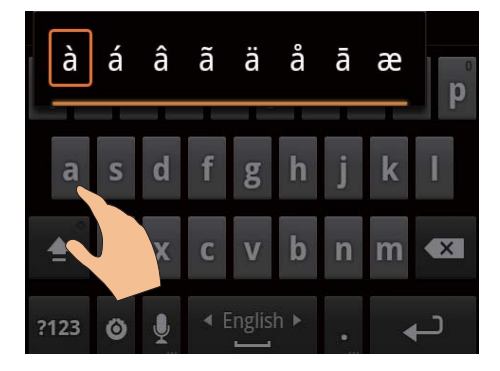

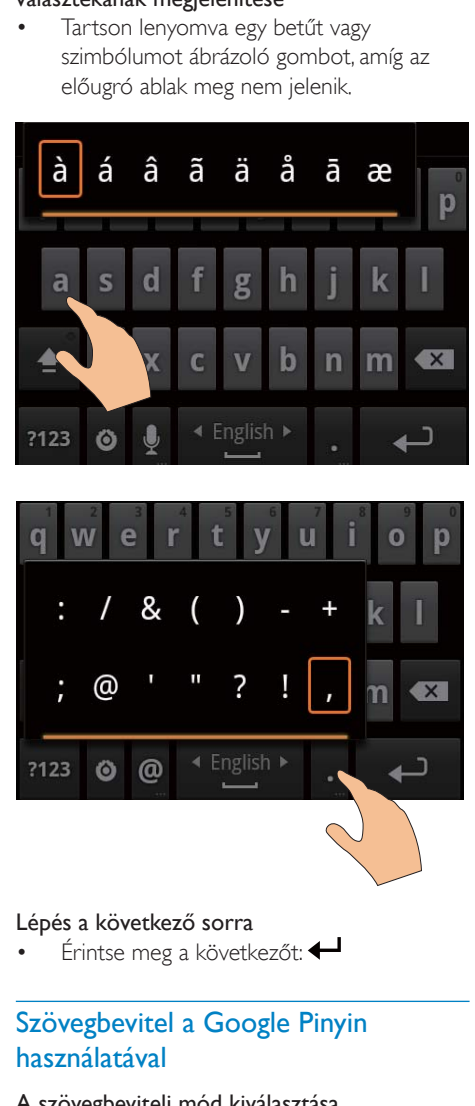

#### Lépés a következő sorra

Érintse meg a következőt:  $\leftarrow$ 

### Szövegbevitel a Google Pinyin használatával

#### A szövegbeviteli mód kiválasztása

- A billentyűzeten érintse meg a 中文 / 英文 gombot a kínai pinyin és az angol bevitel közötti váltáshoz:
- A ?123 gomb megérintésével be-vagy kiléphet a számok és szimbólumok beviteli módjából.

# Tanács

• A számok/szimbólumok billentyűzetén az  $ALT$ megérintésével válthat a számok és szimbólumok. valamint további szimbólum lehetőségek között.

#### A kis- és nagybetű között váltáshoz

- Érintse meg a  $\triangleq$  /  $\stackrel{\frown}{\Omega}$  gombot a  $\stackrel{\frown}{\Omega}$  és a  $\triangleq$ közötti váltáshoz
	- $\rightarrow$  **f** : a beirt betűk nagybetűként jelennek meg.
	- $\rightarrow$   $\hat{H}$ : a beirt betűk kisbetűként jelennek meg.

#### Következő sorra lépés

Érintse meg a következőt:  $\leftarrow$ 

#### A kurzor előtti bevitel törléséhez

Érintse meg a következőt:  $\left\langle \right\rangle$ 

### Szövegszerkesztő

A beírt szöveget kivághatja, másolhatja és beillesztheti.

#### Szöveg kiválasztása

- 1 A kezdőpont kiválasztása:
	- Tartsa nyomva a szöveget, amíg az előugró ablak meg nem jelenik.
		- $\rightarrow$  Az előugró ablakban a következő opciók jelennek meg: Szó kiválasztása, Összes kiválasztása
- 2 Érintse meg a Szó kiválasztása gombot.
	- → Ezzel kiválasztja az adott szót, aminek kezdő- és végpontja meg van jelölve.
	- $\rightarrow$  A teljes szöveg kiválasztásához érintse meg az **Összes kiválasztása** gombot.
- $3$  A jelzések elhúzásával módosíthatja a kezdő- és végpontokat.

#### Szöveg másolása vagy kivágása

- 1 Tartsa nyomva a kiválasztott szöveget, amíg az előugró ablak meg nem jelenik.
	- $\rightarrow$  Az előugró ablakban a következő opciók jelennek meg: Másolás, Kivágás.
- 2 Érintse meg a Másolás vagy a Kivágás lehetőséget.
	- A rendszer átmásolja vagy kivágja a kiválasztott szövegrészt.

#### Szöveg beillesztése

- 1 Helyezze a kurzort egy adott pontra.
- $2$  Tartsa nyomva a pontot, amíg az előugró ablak meg nem jelenik.
	- $\rightarrow$  Az előugró ablakban megjelenik a Beillesztés funkció.
	- $\rightarrow$  3 Érintse meg a Beillesztés funkciót. A rendszer beilleszti a kiválasztott pontot.

# <span id="page-21-0"></span>5 Tartalom letöltése a készülékre

A Connect készülékre a következő helyekről tölthet le tartalmakat:

- az internetről Wi-Fi kapcsolaton keresztül;
- a számítógépről USB-kábelen keresztül.

#### A Connectkészüléken található tartalom ellenőrzéséhez

a kezdőképernyőről lépjen a lehetőségre.

# Tartalom letöltése az internetről

Az interneten keresztül a következő műveleteket végezheti el a Connect készüléken:

- Különböző alkalmazások, játékok, zenék, videók és egyéb tartalmak letöltése az Android Market piactérről;
- Hozzáférés online szolgáltatásokhoz a Connect készülékre telepített alkalmazásoknak (pl. Google Search, Maps, Calendar, Gmail, Talk, You Tube és Skype) köszönhetően:
- Zenék, hangoskönyvek, videók, rádióprogramok vagy egyéb audio- és videotartalmak lejátszása és letöltése az internetről a következő alkalmazásokon keresztül: 7 digital, VIEWSTER, Audible, AUPEO!;
- Weboldalak böngészése.

#### Csatlakoztatás az internethez

Csatlakoztassa a Connect készüléket egy vezeték nélküli útválasztóhoz (hozzáférési ponthoz). A Connect készülék csatlakoztatható az útválasztó körül kialakított hálózathoz

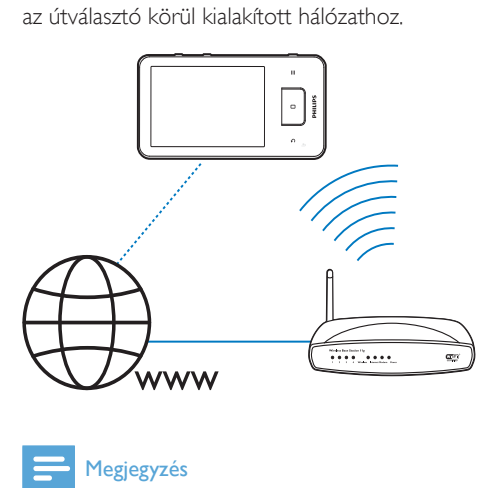

#### Megjegyzés

- Ellenőrizze, hogy az útválasztó közvetlenül csatlakozik-e a hálózathoz, és hogy nincs szükség tárcsázásra a számítógépen.
- · A Wi-Fi kancsolat létesítése előtt készítse elő az útválasztó titkosító kulcsát

#### Csatlakozás a Wi-Fi hálózathoz

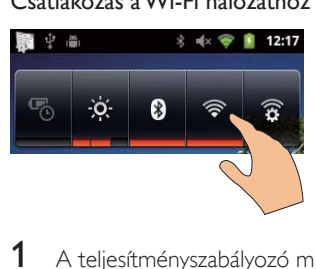

- $1$  A teljesítményszabályozó minialkalmazás kiválasztásához mozgassa az ujját a kezdőképernyőn balra vagy jobbra.
- 2 A Wi-Fi funkció bekapcsolásához érintse meg a  $\bigcirc$  elemet.
	- $\rightarrow$  A készülék megkezdi a csatlakozást a korábban használt hálózathoz.
	- $\rightarrow$   $\hat{P}$ : akkor jelenik meg az állapotsorban, ha a Wi-Fi csatlakozás sikeresen befejeződött.

#### <span id="page-22-0"></span>Másik Wi-Fi hálózatra váltáshoz

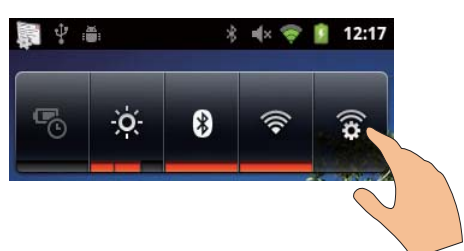

- 1 A Wi-Fi beállítások kiválasztásához érintse meg a  $\mathbf{\widehat{*}}$  elemet a teljesítményszabályozó minialkalmazásban
	- A képernyőn látható az elérhető Wi-Fi, valamint a korábban használt hálózatok listája (amennyiben a készülék emlékszik ezekre).
- $\mathcal{P}$ Csatlakoztassa a Connect készüléket egy hálózathoz:
	- Érintéssel válasszon egyet Wi-Fi hálózatok listájából;
	- Adja meg a titkosítási kulcsot a felugró szövegdobozban.

#### Megiegyzés

- · Ha az útválasztón engedélyezve van a MAC cím szűrés, akkor adja hozzá a Connect MAC címét azoknak a készülékeknek a listájához, amelyeknek engedélyezett a hálózati csatlakozás. A Wi-Fi MAC-cím megkereséséhez lépjen a  $\bigcirc$  > Adatok > Állapot lehetőségre a kezdőképernyőn.
- · Amennyiben letiltotta az SSID iel sugárzását, illetve elrejtette az útválasztó hálózati nevét (Service Set Identifier - SSID), adja meg manuálisan az SSID azonosítót vagy a hálózat nyilvános nevét. Lépjen a  $\bullet$  > Wi-Fi beállítások > Wi-Fi hálózat hozzáadása lehetőségre.
- · Ha a DHCP (dinamikus állomáskonfigurációs protokoll) az útválasztón nem elérhető vagy le van tiltva, akkor adja meg manuálisan a (lásd 'Egyéb beállítások', 60. oldal)Connect IP-címét.

#### Piac

#### Hozzon létre egy Google fiókot, illetve lépjen be, ha már rendelkezik ilyennel

A Google-fiókján keresztül lehetősége van alkalmazások (például Gmail, Talk, YouTube, Maps) elérésére, letöltésére vagy frissítésére.

- 1 Lépien a kezdőképernyőről a la pontra.
- $\mathcal{P}$ Google fiók létrehozásához vagy létező fiókba való belépéshez kövesse a képernyőn megjelenő instrukciókat.

#### Alkalmazások telepítése

#### Alkalmazások telepítése a Market piactérről

Lépjen a kezdőképernyőről a lá pontra. Itt különböző alkalmazásokat és játékokat tölthet le és telepíthet.

- 1 A la funkcióban igénye szerint keressen alkalmazást:
	- A kategória szerinti kereséshez érintse meg az Alkalmazások vagy a látékok elemet:
	- Kulcsszó kereséséhez érintse meg a Q elemet.

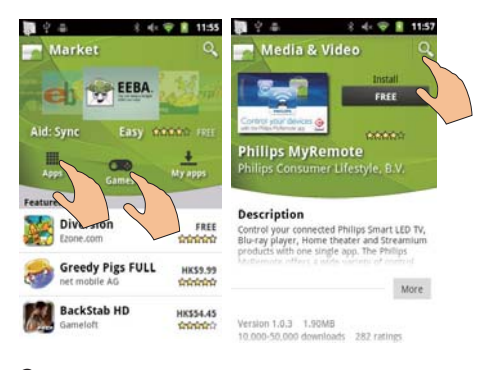

Az alkalmazás letöltése:

- Érintse meg az alkalmazást. Hagyja jóvá.
	- A letöltés befejezése után automatikusan elindul a telepítés.
	- Az állapot megkereséséhez húzza lefelé az állapotsort.

#### <span id="page-23-0"></span>Alkalmazások letöltése a Market piactéren kívüli forrásból

A kezdőképernyőről lépien az <sup>@</sup>  $>$  Alkalmazások elemre. Érintse meg az **Ismeretlen források** funkció bekapcsolásához.

# Tanács

· A számítógépről USB-kábelen keresztül átvitt alkalmazásokat szintén telepítheti a készülékre (lásd 'Kattintás és húzás a Windows Intézőben', [25](#page-24-1). oldal). A **IX** funkcióban keresse meg az alkalmazást, és a telepítés indításához érintse meg az opciót.

# Alkalmazások kezelése

Kezelheti a készüléken lévő alkalmazásokat például telepítheti vagy eltávolíthatja őket, leállíthatia a futó alkalmazásokat vagy más opciókat is választhat.

1 A kezdőképernyőn nyomia meg a $\equiv$ gombot, és válassza az Alkalmazások kezelése lehetőséget:

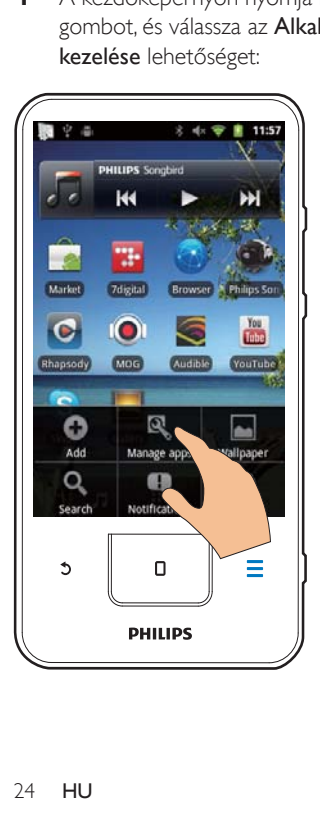

- A Letöltött elemnél megkeresheti a Market piactérről vagy más forrásokból letöltött alkalmazásokat
- A **Futó** elemnél megkeresheti a készüléken éppen futó alkalmazásokat.
- A Mind elemnél megkeresheti a készülékre telepített összes alkalmazást
- 2 Érintsen meg egy alkalmazást.
	- → Megjelennek az opciók és az adatok.
- $3$  Kattintással választhat ki egy opciót.

## Adatok szinkronizálása

Válassza ki az online alkalmazások szinkronizálási opcióját.

#### Automatikus szinkronizálás

Az Automatikus szinkronizálás funkcióval akkor is szinkronizálhatja az adatokat, ha az alkalmazások éppen nem futnak, például levelezés, naptár vagy információk esetében,

- 1 A kezdőképernyőről lépjen az  $\bullet$  > Fiókok és szinkronizálás beállításai elemre.
- 2 Kapcsolja be a **Háttéradatok** és az Automatikus szinkronizálás funkciót.
	- → Ha a funkció engedélyezve van, a jelölőnégyzet be van jelölve.

# Tanács

- · Az akkumulátor működési idejének meghosszabbítása érdekében kapcsolja ki a Háttéradatok funkciót, ha éppen nincs rá szüksége.
- A Háttéradatok funkció kikapcsolásakor a rendszer letiltja az Automatikus szinkronizálás funkciót.

#### Az automatikus szinkronizálási opció kiválasztása

- 1 Kapcsolia be az Automatikus szinkronizálás funkciót.
	- Ellenőrizze, hogy a Háttéradatok funkció be van-e kancsolva
		- » A Fiókok kezelése alatt megjelenik a létező adatfiókok listáia.
- <span id="page-24-0"></span>2 A szinkronizálási opció megtekintéséhez érintse meg a fiókot.
- $3$  A kívánt opciót megérintve választhatja ki a szinkronizálásra szánt adatokat (például naptár, levelezés).

#### Kézi szinkronizálás

Ha kikapcsolta az automatikus szinkronizálást, szükség esetén manuálisan szinkronizálhatja az adatokat.

- $1$  A Fiókok kezelése alatt érintsen meg egy fiókot
	- → Megielenik a szinkronizálási opciók listája.
- $2$  A kívánt opciót megérintve választhatja ki a szinkronizálásra szánt adatokat (például naptár, levelezés).

 $3$  Érintse meg a Szinkronizálás most opciót.

## Tanács

Az adatok manuális szinkronizálásához megnyomhatja a **IXPLE** funkciót is, és kiválaszthatja a Frissítés opciót az alkalmazásban.

# Tartalmak átvitele a számítógépről

USB-kábel segítségével csatlakoztassa a készüléket a számítógéphez. Végezze el a következő műveleteket, ha alkalmazásokat vagy médiafájlokat szeretne átvinni a számítógépről a készülékre<sup>.</sup>

- A Windows Intézőben húzza át a számítógépről a készülékre az alkalmazásokat vagy a médiafájlokat;
- Telepítse a Philips Songbird alkalmazást a készülékről. A Connect készülék szinkronizálása a számítógép médiakönyvtárával a Philips Songbird szoftver segítségével.

#### <span id="page-24-1"></span>Kattintás és húzás a Windows Intézőben

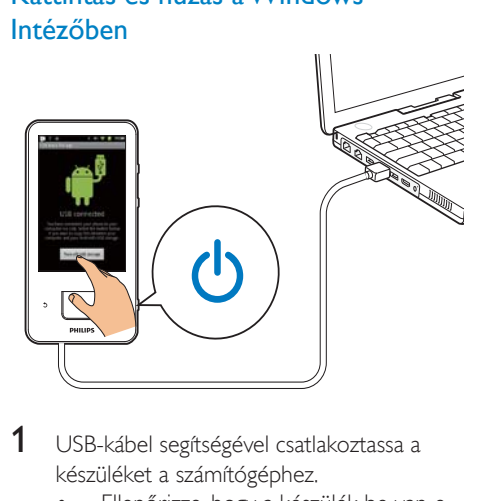

- 1 USB-kábel segítségével csatlakoztassa a készüléket a számítógéphez.
	- Ellenőrizze, hogy a készülék be van-e kapcsolva.
- 2 A készüléken kapcsolja be az USB-tárolás funkciót:
	- Az előugró ablakban érintse meg az USB-tárolás bekapcsolása lehetőséget.
- $3$  A számítógépen kattintson a Sajátgép vagy a Számítógép opcióra,
	- keresse meg a Connect készüléket;
	- keresse meg a fájlokat/mappákat.
- $+$ Húzza át fájlokat/mappákat a számítógépről a Connect készülékre

#### Megjegyzés

• Ha bekapcsolja az USB-tárolás üzemmódot, nem játszhat le médiafájlokat a Connect készüléken. Médiafájlok készüléken való lejátszásához kapcsolja ki az USB-tárolás üzemmódot.

#### Fájlok rendezése mappák alapján

Lehetősége van fényképeket vagy más fájlokat mappákba rendezni.

#### <span id="page-25-0"></span>Médiafájlok rendezése fájladatok alapján

Ha a médiafájlok fájladatokat tartalmaznak (meta vagy ID3 címke), akkor a fájlokat cím, előadó, album vagy műfaj alapján rendezheti a készüléken. A fájladatokat médiakezelő szoftver, például a Windows Media Player 11 lejátszóval vagy a Philips Songbird segítségével szerkesztheti.

#### Szinkronizálás a Philips Songbird alkalmazás segítségével

A Philips Songbird segítségével zenéket, videókat vagy fényképeket szinkronizálhat számítógépről a készülékre. A szinkronizálási folyamat során a médiafájlok a készüléken is lejátszható formátumba konvertálhatók.

#### A Philips Songbird telepítése

- 1 USB-kábel segítségével csatlakoztassa a készüléket a számítógéphez,
- 2 A készüléken kapcsolja be az USB-tárolás funkciót<sup>.</sup>
	- Az előugró ablakban érintse meg az USB-tárolás bekapcsolása lehetőséget.
- $3$  A számítógépen válassza a következőt: Sajátgép (Windows XP / Windows 2000) / Számítógép (Windows Vista / Windows 7).
	- → Megielenik a Philips Songbird setup. exe fáil.
- $4$  A telepítés indításához kattintson duplán a setup. exe fájlra.

#### Médiafájlok importálása aPhilips Songbird alkalmazásba

Amikor a Philips Songbird szoftvert először indítja el számítógépen, akkor a program kérésére importálja a meglévő médiafájlokat a Philips Songbird alkalmazásba:

Meglévő iTunes könyvtárba való importáláshoz válassza ki az iTunes médiamappát;

- Meglévő médiafájlok kereséséhez és importálásához válassza ki a megfelelő médiamappát.
	- $\rightarrow$  A médiamappa a Philips Songbird program megfigyelt mappájaként lesz beállítva

#### Az iTunes médiamappa beállítása

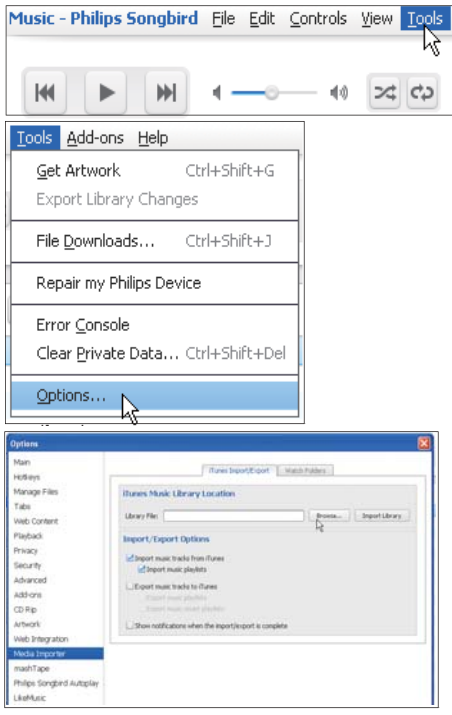

- 1 A Philips Songbird alkalmazásban válassza a Tools (Eszközök) > Options... (Beállítások...) menüpontot
- $2$  Válassza ki a Media Importer (Médiaimportáló), majd az iTunes Importer (iTunes importáló) elemet.
- $3$  Ellenőrizze a könyvtár helyét és beállításait.
- 4 Kattintson a könyvtár melletti Import Library (Könyvtár importálása) gombra.
	- » A szoftver importálja az iTunes könyvtárat a következőbe: Philips Songbird

#### A megfigyelt mappa beállítása

A Philips Songbird szoftverben a megfigyelt mappát a következők szerint állítsa be:

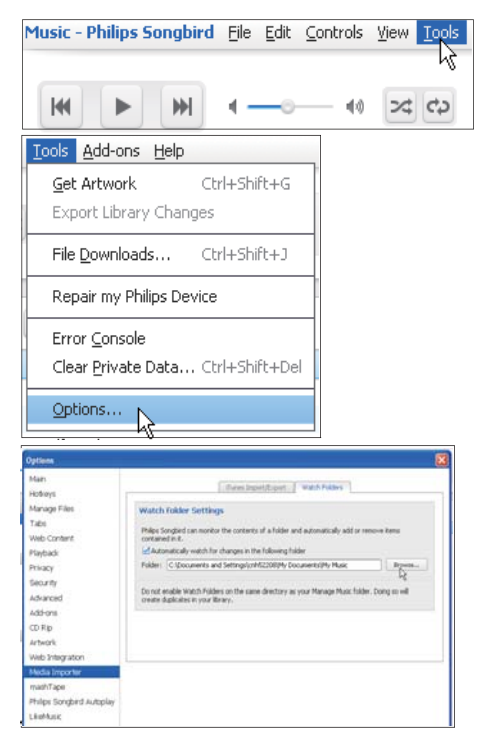

- $1$  Válassza az Tools (Eszközök) > Options (Beállítások) lehetőséget.
- $2$  Az Options (Beállítások) menüpontban válassza a Media Importer (Médiaimportáló) lehetőséget. Ezután válassza a Watch Folders (Mappafigyelés) fület.
- $3$  A Watch Folders (Mappafigyelés) elemen belül jelölje be a jelölőnégyzetet az ábrán látható módon.
- 4 Kattintson a Browse (Tallózás) gombra, és válassza ki a központi mappát (pl. D:) Songbird média) megfigyelt mappaként.
	- » A Philips Songbird alkalmazásban a médiafájlok a központi zenemappa tartalmának megfelelően kerülnek hozzáadásra vagy eltávolításra.

#### Szinkronizálás aPhilips Songbird alkalmazás segítségével

Amikor első alkalommal csatlakoztatia a készüléket a Philips Songbird alkalmazáshoz, válassza ki a készülék automatikus vagy kézi szinkronizálását

Ellenőrizze, hogy a készüléken bekapcsolta-e az USB-tárolás üzemmódot (lásd 'USB-csatlakozási módok kiválasztása', [11](#page-10-1). oldal).

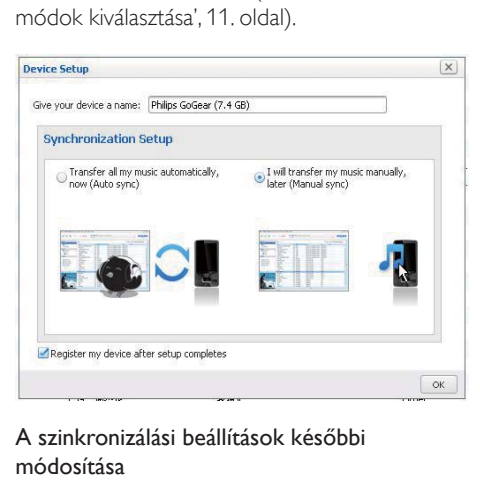

#### A szinkronizálási beállítások későbbi módosítása

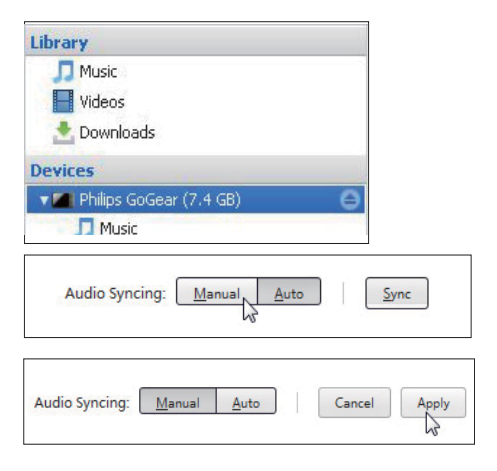

- 1 Válassza ki a készüléket a Devices (Készülékek) alatt.
- $2$  Válassza a Manual (Kézi) vagy Auto (Automatikus) lehetőséget.
- $3$  A választás jóváhagyásához kattintson az Apply (Alkalmaz) gombra.

#### <span id="page-27-0"></span>Automatikus szinkronizálás

- Ha az automatikus szinkronizálást választotta, az automatikus szinkronizálás automatikusan elindul, amikor a készüléket számítógéphez csatlakoztatja.
- Vagy válassza ki a készüléket a Devices (Készülékek) alatt, és kattintson a Sync (Szinkronizálás) lehetőségre.

#### Kézi szinkronizálás

A kiválasztott lejátszási listák kézi átviteléhez,

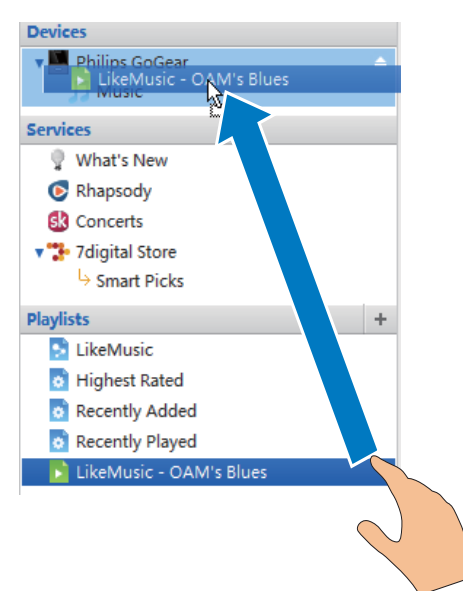

Válasszon ki lejátszási listákat.

Húzza át a lejátszási listákat a Connect programba.

A kiválasztott médiafájlok kézi átviteléhez,

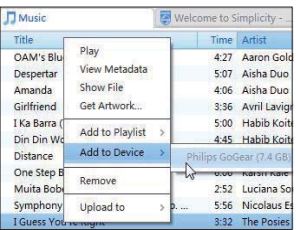

- 1 A tartalom panelen az egér jobb gombjával kattintson egy tetszőleges médiafáilra.
- 2 Válassza az Add to Device (Hozzáadás eszközhöz) > Connect lehetőséget.
	- » Megtörténik a kiválasztott fájlok átvitele a Connect készülékre

### Tanács

• Több fájl egyszerre történő kijelöléséhez tartsa lenyomva a Ctrl gombot, miközben a lehetőségekre kattint

# Mappanézet

A **L**i segítségével a készülék belső memóriájában található fájlokat keresheti és kezelheti

### Fájlok keresése

Érintse meg a kezdőképernyőn a **Lab** szimbólumot. Itt megtalálhatja a Connect belső memóriájában tárolt fájlokat.

#### Fájlok kezelése

A Dollalmazáshan a következő műveleteket végezheti el a fájlok kezeléséhez:

Fájlok/mappák törlése a belső memóriából.

#### Fájlok/mappák törlése

- A fájlokat/mappákat tartalmazó képernyőn nyomja meg a  $\equiv$ gombot, majd válassza ki a Törlés lehetőséget.
	- » A fájlok/mappák mellett jelölőnégyzetek jelennek meg.
- $2$  Fájlok/mappák kiválasztásához vagy a kiválasztás megszüntetéséhez érintse meg az adott jelölőnégyzetet.
- $3$  Válassza ki a kívánt opciót, majd hagyja jóvá a választást

#### <span id="page-28-0"></span>Fájlok megosztása

A **IX** funkcióban fájlokat oszthat meg Bluetooth segítségével.

- 1 A fájlok listáját tartalmazó képernyőn nyomja meg a  $\equiv$  > Küldés Bluetooth eszközön keresztül lehetőséget.
	- $\rightarrow$  A fájlok mellett jelölőnégyzetek jelennek meg.
- 2 Fájlok kiválasztásához vagy a kiválasztás megszüntetéséhez érintse meg az adott jelölőnégyzetet. Hagyja jóvá a választást.
- 3 A Connect készülék párosítása Bluetooth eszközzel:
	- Eszköz kereséséhez és párosításához érintse meg az Eszközök keresése lehetőséget.
	- Vagy a küldés indításához érintsen meg egy párosított eszközt.
		- » Ha a Connect csatlakozik a Bluetooth eszközhöz, a képernyőn megjelenik a  $*$ .
- $\,$  Fogadja a fájlokat a Bluetooth eszközön:
	- Hagyja jóvá a választást;
	- Mentse el a fájlokat.

# <span id="page-29-0"></span>6 Keresés a készüléken

A Google Search gyorskeresés mezőjének segítségével

- kereshet a weben; vagy/és
- alkalmazásokat vagy Gmail névjegyeket kereshet a készüléken.

# A gyorskereső mező használata

A kezdőképernyőről lépjen a Google Search szolgáltatásra. A gyorskereső mező segítségével kereshet a weben, vagy telepített alkalmazásokat vagy Gmail névjegyeket kereshet a készüléken.

- 1 Ellenőrizze, hogy a készülék csatlakozik-e az internethez.
- $2 -$ Mozgassa ujját a kezdőképernyőről a gyorskereső mezőre.
- $\mathbf{3}$ Érintse meg a keresőmezőt vagy a Q elemet.
- 4 Válassza ki a keresési opciót:
	- Válasszon ki egy opcióta legördülő listából.
	- Ha szükséges, a legördülő lista megjelenítéséhez érintse meg a Q elemet

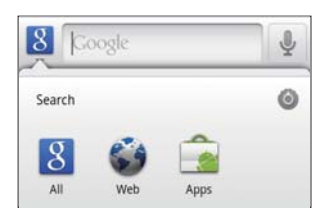

- 5 A keresés indítása:
	- Érintse meg a keresőnégyzetet;
		- ← Megjelenik a képernyőbillentvűzet.
	- Adja meg a kulcsszót a kereséshez;

A keresés megkezdéséhez érintse meg a  $\rightarrow$  elemet.

### Keresési beállítások kiválasztása

A gyorskereső mező segítségével történő kereséshez kiválaszthatja a megfelelő beállításokat

- 1 Érintse meg a keresőmezőt vagy a Q elemet.
- 2 Nyomja meg a <a> Keresési beállítások opciót.
- 3 Kattintással választhat ki egy opciót.
	- ← Ha a funkció engedélyezve van, a jelölőnégyzet be van jelölve.

Google Search: opciók kiválasztása a Google Search használatához a weben.

Kereshető elemek: a készüléken kereshető elemek kiválasztása

Keresési hivatkozások törlése: a korábban kiválasztott keresési eredmények hivatkozásainak törlése. Ezek a hivatkozások a gyorskereső mező alatt láthatók.

# **Hangkeresés**

A Google Voice Search alkalmazás segítségével hang alapján kereshet.

#### Megjegyzés

- · A Voice Search alkalmazás csak bizonyos nyelveken Árhető el
- 1 Ellenőrizze a Connect internetes csatlakozását
- $\mathcal{L}$ Mozgassa az ujját a kezdőképernyőről a <sup>14</sup> pontra.
	- Vagy mozgassa az ujját a gyorskereső mezőre. Érintse meg a következőt:
- 3 A keresés indítása:
	- Mondja ki a keresési kulcsszót.

# <span id="page-30-0"></span>7 Zenék és videók

Válassza a  $\overline{\mathbf{J}}$  vagy a  $\bullet$  Philips Songbird elemet a készülék médiakönyvtárában tárolt zenék és videók leiátszásához.

# Zenelejátszás a Philips Songbird alkalmazásból

A Philips Songbird segítségével kiválaszthatja zenehallgatáshoz a megfelelő Philips hangbeállításokat.

### Philips hangbeállítások

 A Philips Songbird alkalmazásban nyomja meg a gombot, és válassza a [Beállítások] > [Philips hangbeállítások] lehetőséget.

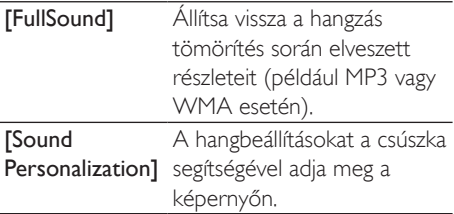

# Tanács

• Ha kiválasztja a [FullSound] és a [Sound Personalization] opciót, egy másikat kikapcsol.

#### Lejátszási opciók kiválasztása a sztereó Bluetooth fejhallgatón

Sztereó Bluetooth fejhallgatón keresztül történő zenehallgatáskor a lejátszási opciók a Bluetooth fejhallgatón található vezérlők segítségével választhatók ki.

 A Philips Songbird alkalmazásban nyomja meg a **gombot**, és válassza a [Beállítások] > [Fejhallgatókészlet vezérlői] lehetőséget.

### A zenekönyvtár böngészése

album alapján kereshet zenéket.

Zene keresése a zeneszámok adatai alapján A könyvtár-képernyőn előadó, dalcím vagy

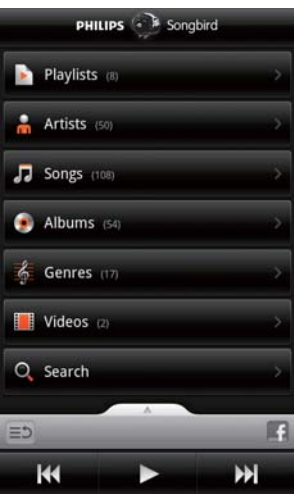

- $1$  A könyvtár igény szerinti rendezéséhez érintse meg a  $\mathbf{m}$ ,  $\mathbf{J}$  vagy a  $\mathbf{\Theta}$  lehetőséget a könyvtár-képernyőn.
	- » A zenei könyvtárat a készülék a zeneszám adatai szerint rendezi. betűrendes sorrendben.
	- » A könyvtár album szerinti rendezésekor megjelenik az elérhető albumborító.

<span id="page-31-0"></span> $2$  Kiválasztott betűvel kezdődő elemek keresését a  $\mathbf{h}$ .  $\mathbf{J}$  vagy a  $\bullet$  funkciónál található Superscroll segítségével végezheti:

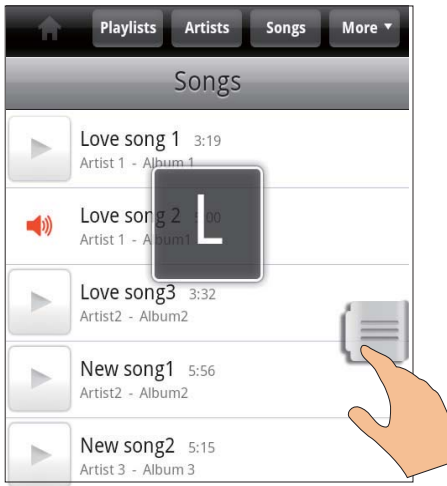

- Mozgassa az ujját felfelé vagy lefelé az elemeket tartalmazó listán;
	- → Megjelenik a csúszka.
- Nyomja meg és tartsa lenyomva a csúszkát.
	- $\rightarrow$  Az előugró szövegdobozban megjelenik az aktuális ábécé.
- Betű kiválasztásához mozgassa az ujját felfelé vagy lefelé, amíg el nem éri a kívánt betűt.
	- A lista tetején látható a kiválasztott betűvel kezdődő első elem
- Tanács A Superscroll egy hosszú elemlistában érhető el, a m  $\blacksquare$  vagy a  $\blacksquare$  funkció alatt.

#### Zene keresése kulcsszó szerint

A kulcsszó beírásához a gyorskereső mezőbe érintse meg a könyvtár-képernyőn a Q elemet.

#### Zene keresése műfaj szerint

A zenekönyvtárat műfaj szerint (pl. pop. rock és blues) böngészheti. A zeneszámok adatait a számítógépen futó médiakezelő szoftver, például a Windows Media Player 11 lejátszóval és a

Philips Songbird segítségével szerkesztheti.

A kívánt műfaj kereséséhez a könyvtárképernyőn érintse meg a műfaj gombját.

Zene keresése lejátszási lista szerint Azokhoz a dalokhoz, melyeket együtt kíván leiátszani leiátszási listát hozhat létre a készüléken

A kívánt lejátszási lista kereséséhez a könyvtár-képernyőn érintse meg a **D** gombot.

# Zenelejátszás

- $1$  A zenekönyvtárban böngészve kereshet zenét
- $2$  A lejátszás indításához érintse meg az adott előadó, album, dal, műfaj vagy lejátszási lista  $m$ elletti $\blacktriangleright$  gombot.
	- → Elindul az előadó, album, dal, műfaj vagy leiátszási lista leiátszása.

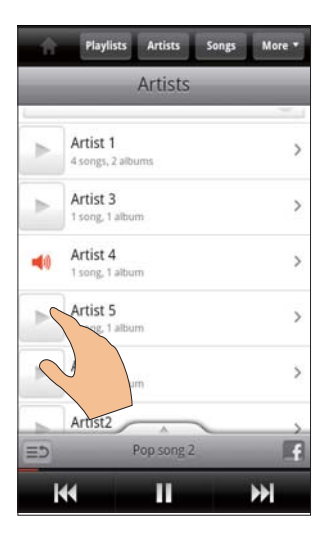

#### <span id="page-32-0"></span>A lejátszási képernyő megjelenítéséhez vagy elrejtéséhez

húzza a **kemik** nyilat felfelé vagy lefelé.

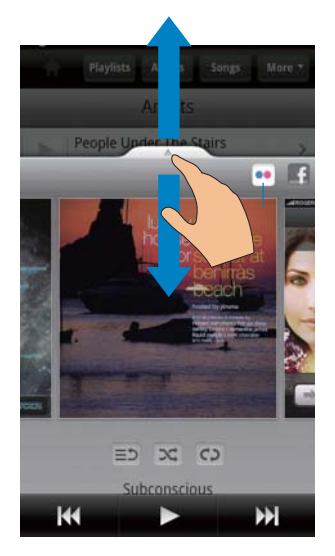

Lejátszási opciók kiválasztása a lejátszási képernyőn

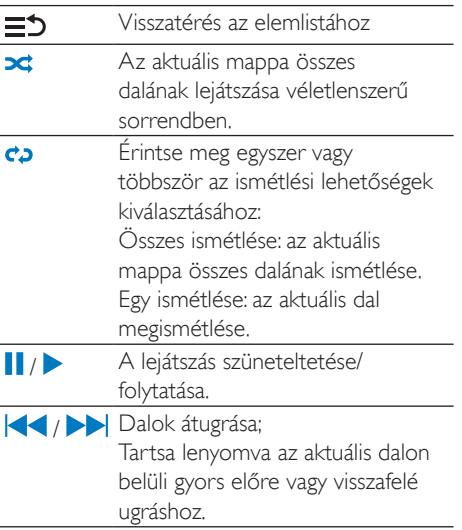

#### Lejátszási képernyő használata zárolt képernyőként

Zenelejátszás közben bizonyos idő eltelte után a képernyő automatikusan zárolódik. A zárolt képernyőként beállított lejátszási képernyőn a  $\bigcirc$  /  $\bigcirc$  gomb megnyomásával kiválaszthatja a lejátszási opciókat a zárolt képernyőn.

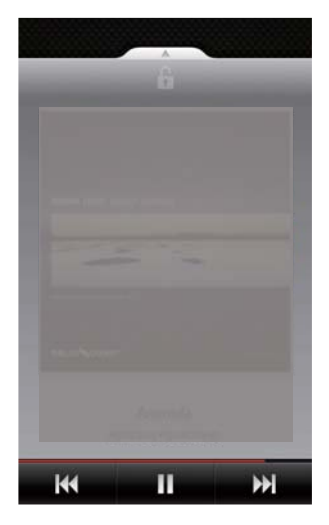

#### A zárolt képernyő kikapcsolása

A Philips Songbird készüléken nyomja  $mg$  a  $\equiv$  gombot és szüntesse meg a [Képernyőzárolás minialkalmazás] kiyálasztását

## Csatlakozás az online szolgáltatásokhoz

A Philips Songbird készülékkel zenelejátszás közben csatlakozhat az online szolgáltatásokhoz. Képek letöltése a következő helyről:Flickr A Flickr továbbítani tudja az adott előadó

elérhető fényképeit a készülékre.

- 1 Ellenőrizze, hogy a készülék csatlakozik-e az internethez.
- $2 \,$  A lejátszási képernyőn érintse meg a  $2 \,$ gombot a Flickr bekapcsolásához.
	- → Az adott dalhoz tartozó fényképek átjátszódnak a készülékre.

#### <span id="page-33-0"></span>Mondja el barátainak, hogy milyen dalokat szeret a következő szolgáltatáson keresztül:Facebook

A lejátszás képernyőn érintse meg az 1 gombot.

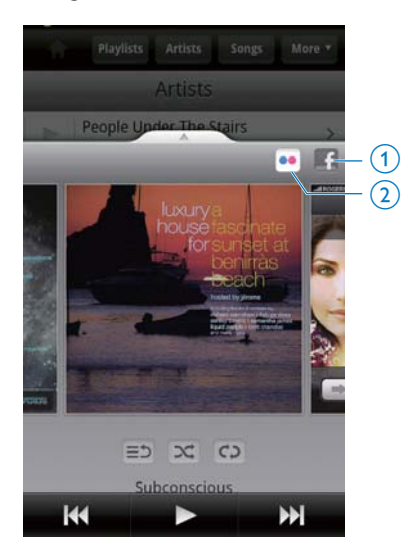

#### Zeneszámok adatainak feljegyzése a következő webhelyre:Last .fm

A Connect, készüléken hallgatott zeneszámok adatainak feljegyzése a Last .fm webhelyre

- 1 A Philips Songbird alkalmazásban nyomja meg a **gombot**, és válassza a **[Last.fm**] automatikus zenefeljegyzés] funkciót.
	- → Ha a funkció engedélyezve van, a jelölőnégyzet be van jelölve.
- $2$   $\,$  Zenelejátszás közben ellenőrizze, hogy a készülék csatlakozik-e az internethez.

#### Képernyők közötti váltás

A Philips Songbird alkalmazásban végezze el a következő műveleteket a könyvtár-képernyő, a lejátszási képernyő és az elemlista közötti váltáshoz<sup>,</sup>

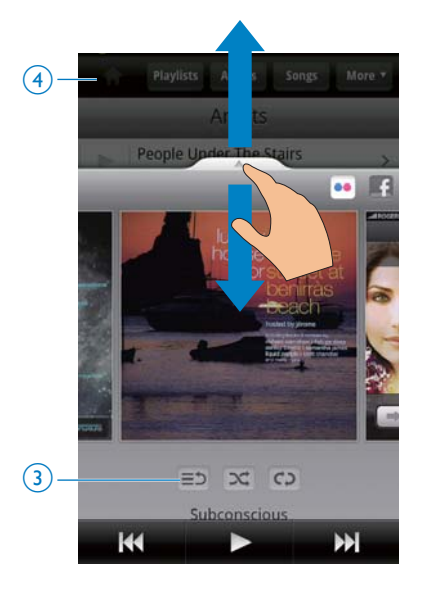

#### A lejátszási képernyő megielenítéséhez vagy elrejtéséhez

húzza a **www.** nyilat felfelé vagy lefelé.

#### Az elemlistához való visszatéréshez a lejátszási képernyőn

érintse meg a  $3 \equiv 5$  gombot.

#### A könyvtár-képernyőhöz való visszatéréshez

érintse meg a 4 gombot.

#### Lejátszási listák

Azokból a dalokból, melyeket együtt kíván leiátszani, leiátszási listát hozhat létre.

#### Dalok hozzáadása lejátszási listához

 $1$  Válasszon ki egy előadót, albumot, dalt vagy műfajt a könyvtár-képernyőn.

<span id="page-34-0"></span> $2$  Tartsa nyomva az előadót, albumot, dalt vagy műfait, amíg az előugró ablak meg nem jelenik. Érintse meg a következőt:

[Hozzáadás a lejátszási listához...]

- $3$  Válasszon ki, vagy hozzon létre egy lejátszási listát.
	- → Egy előadó, album, dal vagy műfaj alatt kiválasztott dal vagy az összes dal felkerül a lejátszási listára.

#### Lejátszási lista átnevezése

- 1 Egy lejátszási lista kiválasztása.
- 2 Tartsa nyomva a lejátszási listát, amíg az előugró ablak meg nem jelenik. Érintse meg a következőt: [**Átnevezés**]
	- $\rightarrow$  Megjelenik a képernyő-billentyűzet.
- 3 Szerkessze a lejátszási lista nevét.  $\rightarrow$  A lejátszási lista át lett nevezve.

#### Dal eltávolítása a lejátszási listáról

- $1$  Válasszon ki, vagy játsszon le egy dalt a leiátszási listáról.
- $2$  Tartsa nyomva a dalt, amíg az előugró ablak meg nem jelenik. Érintse meg a következőt: [Eltávolítás a lejátszási listáról]
	- $\rightarrow$  A kiválasztott dal törlődik a lejátszási listáról

#### Lejátszási lista törlése

- Egy lejátszási lista kiválasztása.
- 2 Tartsa nyomva a lejátszási listát, amíg az előugró ablak meg nem jelenik. Érintse meg a következőt: [Törlés]
	- $\rightarrow$  A lejátszási lista törlődik.

# Videolejátszás a Philips Songbird alkalmazásból

A <sup>3</sup>Philips Songbird segítségével kiválaszthatja a megfelelő Philips hangbeállításokat a videolejátszáshoz.

# Philips hangbeállítások

A videolejátszási képernyőn nyomja meg a  $\equiv$  gombot és válassza a  $[Beállítások]$  > [Philips hangbeállítások] lehetőséget.

```
Térhangzás 1908 Térhatású hangeffektus
```
# A videokönyvtár böngészése

#### Videók keresése cím szerint

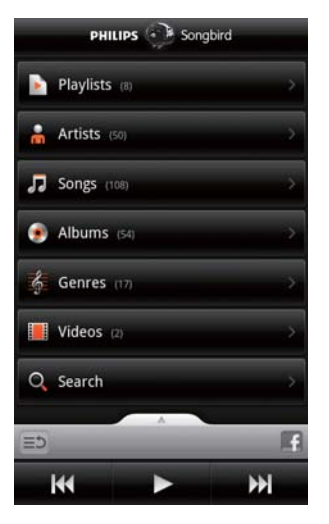

- A könyvtár-képernyőn érintse meg a  $\Box$ gombot.
	- A videokönyvtár rendezése cím alapján, ábécé sorrend szerint történik.

#### Videók keresése kulcsszó szerint

A kulcsszó beírásához a gyorskereső mezőbe érintse meg a könyvtár-képernyőn a Q elemet.

Vagy érintse meg a keresőmezőt a videokönyvtárban.

## <span id="page-35-0"></span>Videók lejátszása

- 1 Keressen videót a videokönyvtárban böngészve.
- 2 A lejátszás indításához érintse meg a videó  $m$ elletti $\blacktriangleright$  gombot.
	- $\rightarrow$  Elindul a videó lejátszása.

#### Lejátszási opciók kiválasztása a lejátszási képernyőn

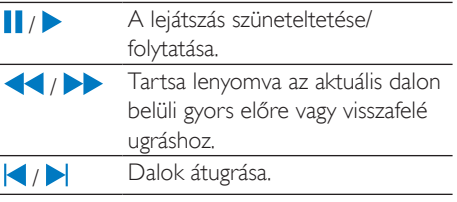
# 8 Galéria

Lépjen a  $\blacksquare$  vagy a  $\blacksquare$  ikonra a következők lejátszásához:

a készüléken tárolt videók/képek.

# A könyvtár böngészése

- 1 Lépjen a kezdőképernyőről a **-** pontra. → Megjelennek a kép- és videomappák.
- $2$  Érintsen meg egy mappát.
	- → Megjelennek a mappában található képek és videók.

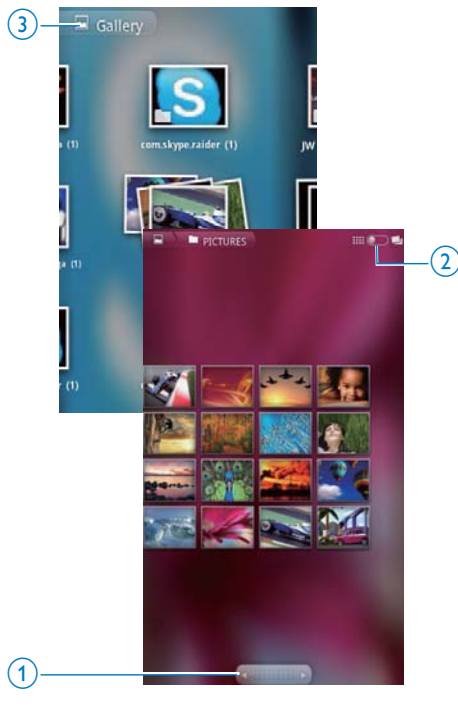

### Képek és videók böngészése

 Mozgassa az ujját balra vagy jobbra a képernyőn; vagy

Az előző vagy következő oldalon található képekre vagy videókra lépéshez érintse meg az 1 gombot.

Képek és videók felsorolása indexképként sorba rakva vagy dátum szerint egymásra halmozva

Húzza el a 2 gombot.

Galéria főmenüjének elérése

Érintse meg a  $3$  gombot.

# Videók lejátszása

- Keressen egy videót a videokönyvtárban.
- $2$   $\,$  A leiátszás indításához érintsen meg egy videót.
	- → Megjelenik a lejátszási képernyő.

### Lejátszási lehetőségek kiválasztása

A lejátszási lehetőségek kiválasztásához érintse meg a lejátszási képernyőn található ikonokat:

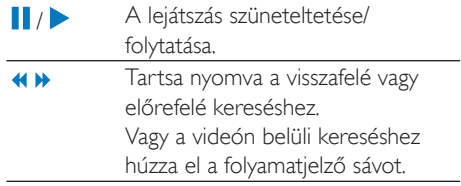

### Hang opciók kiválasztása

#### A hangbeállítások kiválasztása

A Surround Sound (Térhangzás) kiválasztásához, illetve a kiválasztás megszüntetéséhez nyomja meg a lejátszási  $k$ épernyőn a $\equiv$  gombot.

# <span id="page-37-0"></span>Képek lejátszása

- A lejátszás indításához érintsen meg egy képet.
	- **+** Megjelenik a lejátszási képernyő.

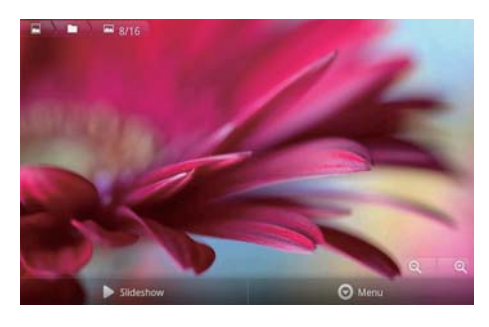

### Lejátszási opciók kiválasztása a lejátszási képernyőn

Ha szükséges, érintse meg a képernyőt a képernyőgombok megjelenítéséhez.

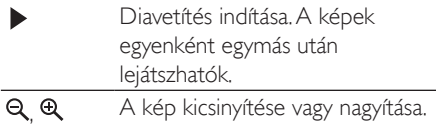

### A kép elforgatásához

- A lejátszási képernyőn érintse meg a Menü képernyőgombot, majd válassza a Bővebben lehetőséget.
	- → Megjelenik az opciók előugró listája.
- 2 Érintse meg a Balra forgatás vagy a Jobbra forgatás gombot.

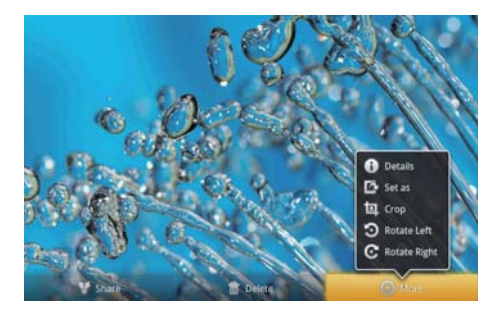

### Képek körülvágása

Egy kép körülvágásával csökkenthető annak mérete. Képet akkor szerkesszen vagy vágjon körül, ha:

- a képet meg kívánja osztani e-mailben, a Bluetooth eszközön vagy közösségi hálózati szolgáltatásokon keresztül; vagy ha
- a képet háttérként kívánja beállítani.
- $1$  [Játssza le a kívánt képet](#page-37-0) (lásd Képek lejátszása', [38](#page-37-0). oldal).
- $2$  A leiátszási képernyőn érintse meg a Menü képernyőgombot, majd válassza a Bővebben lehetőséget.
- $3$  Érintse meg a Körülvágás elemet.
	- → Megjelenik egy körülvágási keret.
- $4$  A körülvágási kereten belül válasszon ki egy területet, melyet meg akar tartani:
	- A terület kiválasztásához mozgassa az ujját balra vagy jobbra;
	- A terület arányos növeléséhez vagy csökkentéséhez húzza el a keret egyik sarkát;
	- A terület igény szerinti növeléséhez vagy csökkentéséhez húzza el a keret széleit.
- $5$  Érintse meg a Mentés elemet.
	- $\rightarrow$  A rendszer elmenti a körülvágott verziót

### Kép beállítása háttérképként

Beállíthat egy bizonyos képet a kezdőképernyő háttérképeként.

- 1 látssza le a kívánt képet (lásd Képek lejátszása', [38](#page-37-0). oldal).
- $2$  A lejátszási képernyőn érintse meg a Menü képernyőgombot, majd válassza a Bővebben lehetőséget.
- $3$  Érintse meg a Beállítás elemet, majd válassza a Háttérkép lehetőséget.
- $4$  Vágia körbe a képet.

## Képek törlése

- $\mathbf 1$ Játssza le a kívánt képet (lásd 'Képek lejátszása', 38. oldal).
- 2 A lejátszási képernyőn érintse meg a Menü képernyőgombot, majd válassza a Törlés lehetőséget.
	- Az aktuális kép törlődik.

### 9 Böngésző

A Segítségével weboldalakat böngészhet.

- 1 Érintse meg a kezdőképernyőn a $\bullet$ szimbólumot
- 2 A szövegbevitel megkezdéséhez érintse meg a szövegdobozt.
	- ← Megjelenik a képernyő-billentyűzet.
- 3 Adjon meg egy webcímet.
- 4 A képernyő-billentyűzeten érintse meg az Indítás gombot.

### Új weboldal megnyitása

- A weboldal képernyőjén nyomja meg  $a \equiv$  gombot, majd válassza a Új ablak lehetőséget.
	- ← Egy másik weboldalra is ellátogathat.

### Képernyők közötti váltáshoz

- A weboldal képernyőjén nyomja meg a gombot, majd válassza az Ablakok lehetőséget.
- 2 Érintse meg a kiválasztott weboldalt.

# Könyvjelző hozzáadása

Használja a könyvjelző hozzáadása funkciót. Segítségével gyorsan elérhet egy korábban meglátogatott weboldalt.

- 1 Lépien egy weboldalra.
- $2^{\circ}$ Nyomja meg a  $\equiv$  gombot, majd válassza a Bővebben > Könyvielző hozzáadása lehetőséget.
	- ← Megjelenik egy előugró ablak.
- 3 Végezze el a név és a webcím szerkesztését.
	- A weboldal a könyvjelzők közé került.

### Lépés egy könyvjelzővel megjelölt oldalra

- 1 Érintse meg a kezdőképernyőn a szimbólumot
- 2  $A \equiv$  > Könyvjelzők gombokkal válasszon könyvjelzőt.
	- Ekkor belép a könyvielzővel ellátott weboldalra.

# 10 A Maps alkalmazás

Lépien a kezdőképernyőről a **Mu**pontra. A Maps következő szolgáltatásait használhatja Wi-Fi hálózatokon keresztül: My location (Saját hely), Directions (Útirányok), Places (Helyek), Navigation, Latitude (Földrajzi szélesség). A Maps szolgáltatások használata

- 1 Ellenőrizze, hogy elérhetők-e a Maps szolgáltatások Wi-Fi hálózatokon keresztül.
	- $A$  kezdőképernyőről lépjen a  $\bullet$  > Hely és biztonság > Vezeték nélküli hálózatok használata lehetőségre. A funkció bekapcsolásához érintse meg az elemet.
		- → Ha a funkció engedélyezve van, a jelölőnégyzet be van jelölve.
- 2 Ellenőrizze, hogy csatlakoztatta-e a készüléketegy Wi-Fi hálózathoz.

# Saját hely keresése

A My location (Saiát hely) funkció segítségével megjelenítheti a térképen aktuális tartózkodási helyét.

- 1 Lépjen a Helemre.
	- → Megjelenik egy térkép.
- 2 Érintse meg a térképen a  $\bullet$  elemet.
	- → Az Ön tartózkodási helye frissítésre kerül a térkénen
	- → Hozzávetőleges tartózkodási helyét a térképen kék nyíl jelzi.

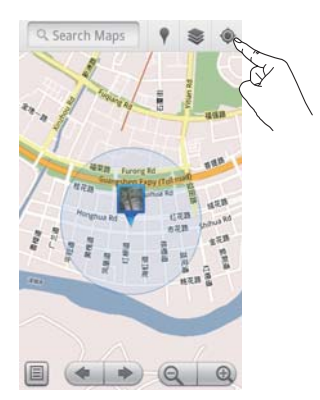

# Helyek keresése

A V szolgáltatásban útvonalat tervezhet egy megadott helyhez vagy bizonyos helytípushoz.

### Útirányok

A Directions (Útirányok) funkció segítségével útvonalat tervezhet egy megadott helyhez.

- 1 A si szolgáltatásban érintse meg a térképen a gyorskereső mezőt.
	- Vagy nyomja meg a  $\equiv$  gombot, majd válassza a Q lehetőséget.
		- → Megjelenik a képernyőbillentyűzet.
- $2$  Iria be a keresett elemet.
	- » A térképen megjelennek a keresési eredmények.

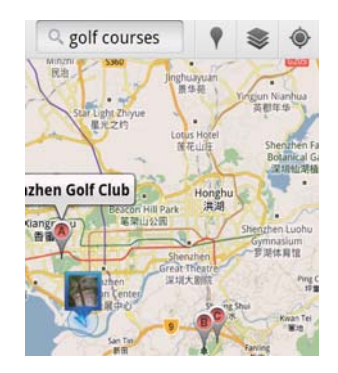

- 3 Érintsen meg egy keresési eredményt.
	- $\rightarrow$  A célhelyhez egy információs oldal jelenik meg.

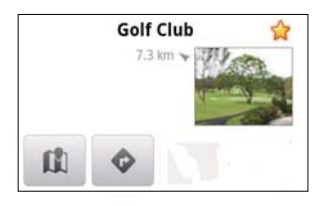

- $4$  Az információs oldalon érintse meg a következő opciók egyikét:
	- $\bullet$  : érintse meg a célhelyhez tartozó útmutatáshoz.
	- **II**: érintse meg a célhely térképen történő megielenítéséhez.
	- $\star$  : érintse meg a célhely csillaggal való megjelöléséhez,

### Másik lehetőségként

- 1 A térképen nyomja meg a  $\equiv$  gombot, és válassza ki a  $\bullet$  Directions (Útirányok) lehetőséget.
- 2 Válassza ki a közlekedés módját: autóval, busszal vagy gyalogosan.
- $3$  Válassza ki a kiindulási és az érkezési helyet:
	- Legyen a My Location (Saját hely) a kiindulási hely. Másik opció használatához érintse meg a szövegdoboz melletti **La**gombot.
	- Keresse meg a kiindulási és a megérkezési helyeket. Másik opció használatához érintse meg a szövegdoboz melletti **La**gombot.
- Érintse meg az Indítás elemet.

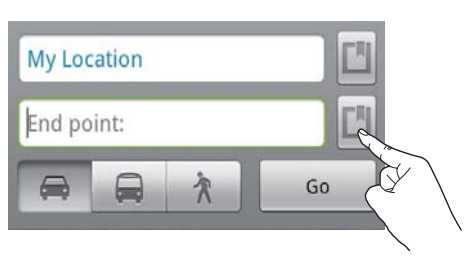

## Helyek

A Places (Helyek) funkció segítségével a tartózkodási helyéhez közel eső, bizonyos típusú helyeket kereshet, például: szállodák, éttermek, benzinkutak és pénzautomaták.

- 1 A szolgáltatásban érintse meg a térképen található v gombot.
	- Vagy a kezdőképernyőn az opciók listáján érintse meg a  $\dot{Y}$  gombot.
		- → Megjelenik a helyek listája.

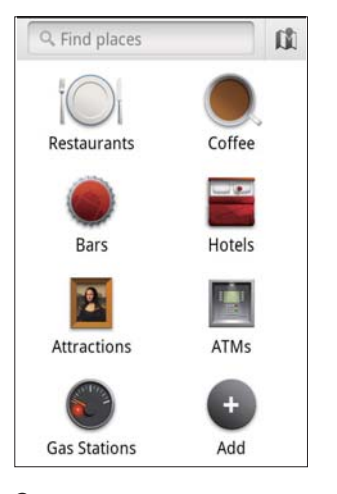

- $2$  Erintsen meg egy bizonyos helytípust. → Megielennek a keresési eredmények.
- $3$  Érintsen meg egy keresési eredményt.
	- $\rightarrow$  A célhelyhez egy információs oldal jelenik meg.
- $\overline{4}$  Az információs oldalon érintse meg a következő opciók egyikét:
	- $\bullet$  : érintse meg a célhelyhez tartozó útmutatáshoz. Másik közlekedési mód kiválasztásához érintse meg a legördülő menüt.
	- $\mathbb M$ : érintse meg a célhely térképen történő megjelenítéséhez.
	- $\star$ : érintse meg a célhely csillaggal való megjelöléséhez,

# A térkép megtekintése

### A helyek csillaggal való megjelölése

A helyek gyors megtalálásához a térképen jelölje meg csillaggal a gyakran használt helyeket.

- 1 A térképen érintsen meg és tartson nyomva egy helyet.
	- $\rightarrow$  A cím megadásához megjelenik egy előugró szövegdoboz.
- 2 Érintse meg az előugró címmezőt.
	- Érintsen meg egy keresési eredményt.
		- $\rightarrow$  A célhelyhez egy információs oldal ielenik meg.
- **3** Érintse meg a következőt:  $\star$

### Nézet kiválasztása

- Érintse meg a térképen a  $\blacktriangleright$  elemet.
	- → Kiválaszthat egy nézetet.

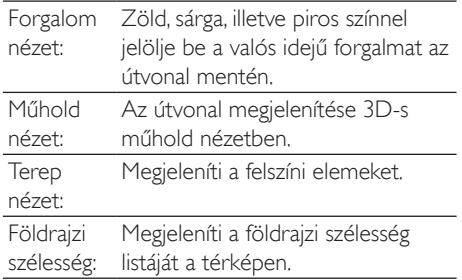

# Navigáció

A Navigation (Navigáció) funkció segítségével célhelyeket kereshet, illetye célhelyekre navigálhat. A kezdőképernyőn az opciók listáján érintse meg a  $\blacktriangle$  gombot.

### Célhely keresése

- 1 Válassza ki a közlekedés módját: autóval, busszal vagy gyalogosan.
- $2$  Az alábbi módszerek egyikének alkalmazásával keressen célhelyet:
	- Billentyűzze be a célhely nevét;
	- Mondja ki a célhely nevét;
- Keresse meg a Földrajzi szélesség alkalmazáson keresztül Önnel elhelyezkedési adatokat megosztó partnerét; illetve
- Keressen a csillaggal ellátott helyek között

### Célhelyre navigálás

- $1$  A keresési eredmények listájában érintsen meg egy célhelyet.
- $2$  Válassza ki a célhelyre navigálás opciót.
	- Útvonal megjelenítéséhez a térképen válassza ezt az opciót.

## Helyek megosztása a barátokkal

A Latitude (Földrajzi szélesség) funkció segítségével megoszthatja barátaival elhelyezkedési adatait.

### Csatlakozás a Földrajzi szélesség alkalmazáshoz

Amikor először indítja el a Földrajzi szélesség alkalmazást, a bejelentkezéshez használja Gmail fiókját.

- A **\*** szolgáltatásban nyomja meg a **=** gombot, és a térképen válassza ki a **Join** Latitude (Csatlakozás a Földrajzi szélesség alkalmazáshoz) lehetőséget.
- Vagy a kezdőképernyőn érintse meg a Latitude (Földrajzi szélesség) funkciót.

### Barátok hozzáadása

Miután csatlakozott a Latitude (Földrajzi szélesség) funkcióhoz, barátokat adhat hozzá a Latitude (Földrajzi szélesség) képernyőn.

- 1 A **M** szolgáltatásban nyomja meg a **gombot**, és a térképen válassza ki a Latitude (Földrajzi szélesség) funkciót.
	- Vagy a kezdőképernyőn érintse meg a Latitude (Földrajzi szélesség) funkciót
- → Megjelenik a Latitude (Földraizi szélesség) funkcióban hozzáadott barátok listája.
- 2 Nyomja meg a(z)  $\equiv$  gombot, és válassza az Add friends (Barátok hozzáadása) funkciót<sup>.</sup>
	- A Gmail névjegyek hozzáadásával; illetve
	- e-mailcím megadásával a szövegdobozban.
		- A rendszer e-mail üzenetet küld a partnernek.
		- → Ha a barátja Latitude-felhasználó, és elfogadja a meghívást, megoszthatja vele tartózkodási helyének adatait.

## A barátok tartózkodási helyének fogadása

- **1** Érintse meg a térképen a  $\blacksquare$  elemet.
	- Megjelenik a Latitude (Földrajzi szélesség) funkcióban hozzáadott barátok listája.
- $2$  Erintsen meg egy barátot. → Megjelenik egy információs oldal.
- $3$  Az információs oldalon érintse meg a következő opciók egyikét:
	- $\Box$ : érintse meg a barátja tartózkodási helyének megjelenítéséhez a térképen.
	- $\bullet$  : érintse meg a barátia helyéhez vezető útvonal tervezéséhez.

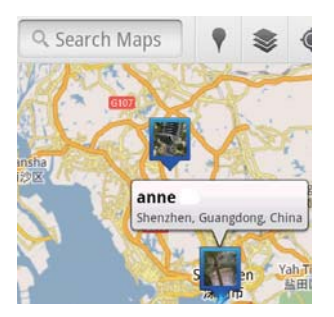

### Tartózkodási hely megosztása a barátokkal

- **1** Érintse meg a térképen a  $\blacksquare$  elemet.
	- $\rightarrow$  Megjelenik a Latitude (Földrajzi szélesség) funkcióban hozzáadott barátok listája.
- 2 Érintse meg saját nevét.
	- → Megjelenik egy információs oldal.
- $3$  Nyomja meg a gombot, és válassza ki a Privacy (Adatvédelem) funkciót:
	- az automatikusan frissített elhelyezkedés megosztása:
	- a manuálisan kiválasztott elhelyezkedés megosztása; illetve
	- az elhelyezkedés elreitése.

### Az elhelyezkedés egy bizonyos baráttal történő megosztási módiának megváltoztatásához

- $1$  a Latitude (Földraizi szélesség) funkcióban hozzáadott barátok listáján érintsen meg egy barátot.
	- → Megjelenik egy információs oldal.
- $2$  Opció kiválasztásához érintse meg a Sharing options (Megosztási opciók) lehetőséget:
	- az elérhető legjobb hely megosztása;
	- város szintű hely megosztása; vagy
	- saját elhelyezkedés elrejtése ez elől a barát elől.

# 11 Gmail

lelentkezzen be Gmail fiókjába az e-mail üzenetek megtekintéséhez.

Lépien a kezdőképernyőről a M pontra.

### Levelek megjelölése címkével

A levelek címkékkel való megjelöléséhez a levelezőlista képernyőjén nyomja meg  $a \equiv$  > Ugrás címkékre opciót, például Beérkező levelek. Elküldött levelek. Összes  $|P| \vee P$ 

#### E-mail írása

A levelezőlista képernyőjén nyomja meg a  $\equiv$  > Levélírás funkciót

Aláírás hozzáadása minden levélküldésnél

A levelezőlista képernyőjén nyomja meg  $a \equiv$  > Továbbiak lehetőséget. Az aláírás szerkesztéséhez válassza ki a Beállítások > Aláírás lehetőséget.

### Több fiók használata Gmail alkalmazásban

A levelezőlista képernyőjén nyomja  $\text{meg } a \equiv \text{Fiókok} > \text{Fiók hozzáadása}$ lehetőséget.

A levelek fiókonkénti ellenőrzése

A levelezőlista képernyőjén nyomja meg a  $\equiv$  > Fiókok lehetőséget. Az adott fiókban lévő levelek megtekintéséhez érintse meg a kívánt fiókot

### A levelek megjelölése

Üzeneteit az alábbi módokon jelölheti meg:

- Változtassa meg az üzenet címkéjét;
- Csillagozza meg az üzenetet;
- Jelölje meg az üzenetet olvasatlanként. A levelek olvasása közben nyomja meg a gombot, és válassza ki az opciókat.

### A levelek rendszerezése

Üzeneteit az alábbi módokon rendezheti:

- + Helyezze a megfelelő üzeneteket ugyanazon címke alá;
- Archiválja a régi üzeneteket;
- Szükség esetén törölje az üzeneteket.
- $1$  A levelezőlista képernyőjén nyomja meg a  $\equiv$  > Továbbiak lehetőséget. Válassza ki a Beállítások opciót a Kötegelt műveletek funkció bekapcsolásához.
	- → Ha a funkció engedélyezve van a Connectkészüléken, akkor a jelölőnégyzet kijelölésre kerül.
- $2$  Az adott üzenet kiválasztásához a levelezőlista képernyőjén érintse meg a jelölőnégyzetet.
	- → Megjelenik a beállítások előugró listája.
- $3$  Az üzenet kiielöléséhez ielölie be a jelölőnégyzetet.
- $4$  A beállítások előugró listáján érintse meg a kívánt opciót.
	- $\rightarrow$  Az archivált üzenetek az Összes üzenet címke alatt találhatók

### Az értesítési opciók kiválasztása

Kiválasztható az üzenet érkezésekor küldött értesítés módia.

- $1$  A levelezőlista képernyőjén nyomja meg a  $\equiv$  > Továbbiak lehetőséget. Beállítások kiválasztása.
- $2$  Az értesítési opciók kiválasztáshoz érintse meg a kívánt elemeket.

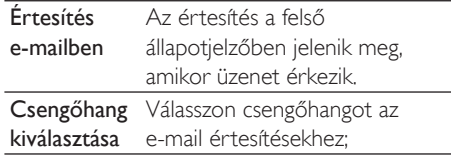

### A szinkronizálási opció kiválasztása

Kiválasztható a szinkronizálandó üzenetek időtartama és a szinkronizálandó címke is.

A levelezőlista képernyőjén nyomja meg a  $\equiv$  > Továbbiak lehetőséget. Válassza ki a Címkék opciót.

# 12 Email

A Connect készüléken éppúgy fogadhat vagy küldhet e-maileket, mint számítógépen. Végezze el a következő műveletet:

A lejátszón állítsa be saját e-mail fiókjait.

# Saját e-mail fiók beállítása

A **Connect** készüléken a következő módon állítsa be e-mail fiókiait:

- POP3 vagy IMAP e-mail fiókok beállítása vagy
- Microsoft Exchange fiók beállítása az Exchange postafiók eléréséhez a munkahelyen.

### Saját POP3 vagy IMAP fiók beállítása

- 1 Lépjen a kezdőképernyőről a $\heartsuit$  pontra.
- $2$  Állítsa be saját e-mail fiókját:
	- Adja meg a fiókra vonatkozó adatokat;
	- Válasszon POP3 vagy IMAP fiókot.
- $3$  A beállítás végrehajtásához kövesse a képernyőn megjelenő utasításokat.
	- Lépjen kapcsolatba e-mail szolgáltatójával a beállításra vonatkozó információkért (például: kimenő levelek kiszolgálója, beérkező levelek kiszolgálója).

### Fiók hozzáadása

- $1$  Lépjen a fióklistát tartalmazó képernyőre:
	- Ha szükséges, nyomja meg többször a  $\blacktriangleright$  gombot.
	- Vagy nyomja meg a **gombot**, és a levéllistát tartalmazó képernyőn válassza az Fiókok opciót.
- $2$   $\land$  fióklistát tartalmazó képernyőn nyomia  $meq$  a  $\equiv$  gombot, majd válassza az **Fiók** hozzáadása opciót.

### Fiók eltávolítása

- $1$  A fióklistát tartalmazó képernyőn tartson nyomva egy fiókot.
	- → Megjelenik egy előugró ablak.
- $2$  Érintse meg a Fiók eltávolítása opciót.

### A megfelelő opciók kiválasztása a fiókokhoz

- $1$  A fióklistát tartalmazó képernyőn tartson nyomva egy fiókot.
	- → Megjelenik egy előugró ablak.
- $2$  Érintse meg az **Fiók beállításai** opciót.

# E-mail üzenetek ellenőrzése

Üzeneteit az alábbi módokon ellenőrizheti:

- Egyetlen kombinált postafiók ellenőrzése;
- Üzenetek ellenőrzése fiókonként:
- Csillaggal jelölt üzenetek ellenőrzése;
- Olvasatlan üzenetek ellenőrzése.

### Egyetlen kombinált postafiók ellenőrzése

Egyetlen kombinált postafiókból ellenőrizheti a különböző fiókokból származó üzeneteket.

- Lépien a kezdőképernyőről a **D** pontra.
- $2\,$  A fióklistát tartalmazó képernyőn érintse meg a Kombinált beérkező levelek opciót.
	- A fióklistát tartalmazó képernyőre lépéshez nyomja meg többször a  $\blacktriangle$ gombot;
	- Vagy nyomja meg a  $\equiv$  gombot, és válassza az **Fiókok** opciót
		- $\rightarrow$  A különböző fiókokból származó üzenetek különböző színnel vannak jelölve.

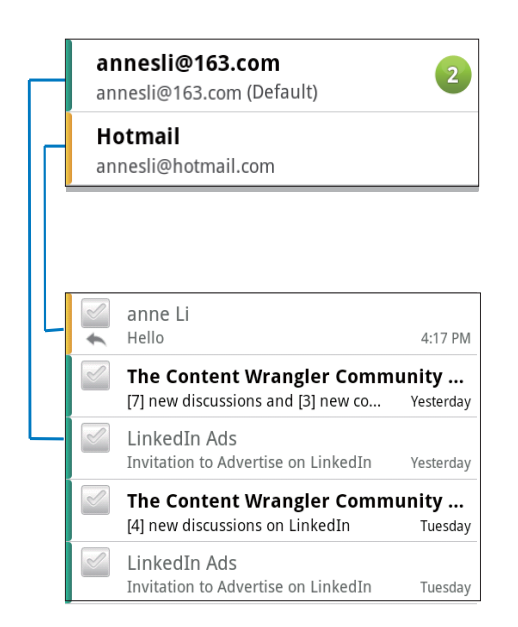

### Váltás másik mappára

Ellenőrizheti a különböző mappákban lévő üzeneteket (például: Beérkező, Elküldött, Piszkozatok és Kimenő).

- $1$   $\land$  levéllistát tartalmazó képernyőn nyomia meg a gombot, és válassza a Mappák opciót.
- $2$  Erintse meg a kiválasztott mappát.

### Üzenetek ellenőrzése fiókonként

### Üzenetek ellenőrzése egyetlen fiókból

- Lépjen a fióklistát tartalmazó képernyőre:
	- Ha szükséges, nyomja meg többször a  $\blacktriangle$  gombot.
	- Vagy nyomja meg  $a \equiv g$ ombot, és a levéllistát tartalmazó képernyőn válassza az Fiókok opciót.
- 2 Érintse meg a kiválasztott fiókot. → Megjelennek a fiókban lévő üzenetek.

### Csillaggal jelölt üzenetek ellenőrzése

### Csillaggal jelölt üzenetek ellenőrzéséhez

1 Lépien a fióklistát tartalmazó képernyőre:

- Ha szükséges, nyomja meg többször a  $\blacktriangle$ gombot.
- Vagy nyomia meg  $a =$  gombot, és a levéllistát tartalmazó képernyőn válassza az Fiókok opciót.
- 2 Érintse meg a Csillagozott opciót.
	- Az összes fiók csillaggal jelölt üzenete megjelenik.

### Üzenet csillaggal való megjelölése

- A levéllistát tartalmazó képernyőn érintse meg az adott üzenet melletti csillagot.
	- » Ezzel kiválasztotta a csillagot a megjelölt üzenethez.

#### Másik lehetőségként

- $1$  A levéllistát tartalmazó képernyőn érintse meg az üzenetek melletti jelölőnégyzeteket.
	- → Ezzel bejelölte a jelölőnégyzeteket.
- $2$  Érintse meg a képernyő alián található opciót.

### Olvasatlan üzenetek ellenőrzése

### Olvasatlan üzenetek ellenőrzéséhez

A levéllistát tartalmazó képernyőn az olvasatlan üzenetek ki vannak emelye.

### A kiválasztott üzenetek megjelölése olvasottként vagy olvasatlanként

- $1$  A levéllistát tartalmazó képernyőn érintse meg az üzenetek melletti jelölőnégyzeteket. → Ezzel bejelölte a jelölőnégyzeteket.
- $2$  Érintse meg a képernyő alján található opciót.

### Másik lehetőségként

- $1$  A levéllistát tartalmazó képernyőn tartson nyomva egy üzenetet.
	- → Megjelenik az opciólista.
- $2$  Erintse meg a megfelelő opciót az üzenet olvasottként vagy olvasatlanként történő megjelöléséhez.

# E-mail üzenetek írása

### Új üzenetek írása

- $1$  Az üzenetküldéshez használt fiók kiválasztásához lépjen a fióklistát tartalmazó képernyőre:
	- Ha szükséges, nyomja meg többször a  $\mathbf{\Sigma}$  gombot.
	- Vagy nyomja meg a  $\equiv$  gombot, és a levéllistát tartalmazó képernyőn válassza az Fiókok opciót.
- $2$  A levéllistát tartalmazó képernyőn nyomja meg a **gombot**, és válassza a **Levélírás** opciót.
	- → Megjelenik az üzenet írására szolgáló képernyő.
- $3$  Az opciók kiválasztásához nyomja meg a  $\equiv$  gombot.

### Válaszolás az aktuális üzenetre

- $1$  A levéllistát tartalmazó képernyőn a kiválasztott üzenet elolvasásához érintse azt meg.
	- → Megjelenik az üzenet tartalma.
- $2$  Erintse meg a képernyőn a kívánt opciót.

### Aktuális üzenet továbbítása

 Ha elolvasott egy üzenetet, nyomja meg a **g**ombot, és válassza a **Továbbítás** opciót.

### Aláírás hozzáadása a kimenő üzenetekhez

- $1$  A levéllistát tartalmazó képernyőn nyomja meg a **gombot**, és válassza az **Fiók** beállításai opciót.
- 2 Aláírás szerkesztéséhez válassza ki a Aláírás opciót.

# E-mail üzenetek rendezése

#### Aktuális üzenet törlése

 Ha elolvasta az üzenetet, érintse meg a képernyőgombot.

### Kiválasztott üzenetek törlése

- $1$   $\land$  levéllistát tartalmazó képernyőn érintse meg az üzenetek melletti jelölőnégyzeteket. → Ezzel bejelölte a jelölőnégyzeteket.
- $2$  Érintse meg a képernyő alján található opciót.

# 13 Bluetooth

A Bluetooth technológia révén a Connect készüléken a következő műveleteket végezheti vezeték nélkül:

- Fájlok küldése vagy fogadása másik, csatlakozott Bluetooth eszközről vagy eszközre;
- Hangfájlok hallgatása sztereó Bluetooth fejhallgatón keresztül.

# Csatlakoztatás Bluetooth eszközökhöz

A Connect készüléket a következő módokon csatlakoztathatja Bluetooth eszközökhöz:

- Másik Bluetooth eszköz csatlakoztatása:
- Csatlakozás egy másik Bluetooth eszközön kerestiil

## Tanács

• A csatlakoztatás előtt az eszköz felhasználói útmutatójában keresse meg a Bluetooth párosítási kódot. Vagy próbálja ki a 0000 vagy az 1234 kódot.

### Másik Bluetooth eszköz csatlakoztatása

- 1 Ellenőrizze a Bluetooth eszközön, hogy az felfedezhető-e egy másik Bluetooth eszköz számára.
	- Információkat a Bluetooth eszköz felhasználói útmutatójában talál.
- 2 Keresse meg a Connect készüléken a Bluetooth eszközt:
	- A kezdőképernyőn érintse meg a > Vezeték nélküli és hálózatok > Bluetooth beállítások opciót;
	- Ha szükséges, érintse meg az elemet a Bluetooth funkció bekancsolásához:
		- → Ha a funkció engedélyezve van, a jelölőnégyzet be van jelölve.
		- $\rightarrow$  Az állapotsoron megjelenik a  $\ast$ szimbólum.
- Érintse meg az Eszközök keresése opciót.
	- $\rightarrow$  Az eszköz a felfedezése után megjelenik az Eszközök keresése alatt
- $3$  Párosítás az eszközzeli
	- A Connect készüléken érintse meg az eszközt, és adja meg a hozzá tartozó kódot<sup>.</sup>
	- Adja meg a kódot az eszközön.
		- » A párosítás befejezése után megjelenik egy üzenet.

### Csatlakozásegy másik Bluetooth eszközön keresztül

- 1 A Connect készüléken ellenőrizze, hogy a Connect felfedezhető-e egy másik Bluetooth készülék számára:
	- A kezdőképernyőn érintse meg a  $\bullet$ > Vezeték nélküli és hálózatok > Bluetooth beállítások opciót;
	- Ha szükséges, érintse meg az elemet a Bluetooth funkció bekapcsolásához;
		- → Ha a funkció engedélyezve van, a jelölőnégyzet be van jelölve.
	- Érintse meg a Felfedezhető opciót. A Connect 120 másodpercig felfedezhető
- 2 A Bluetooth eszközön keresse meg a Connect készüléket, és végezze el a párosítást.
	- A lépésekkel kapcsolatban további információt a Bluetooth eszköz felhasználói útmutatójában talál.

## Fájlok küldése vagy fogadása Bluetooth kapcsolaton keresztül

### Fájlok küldése egy másik Bluetooth eszközre

- 1 Ellenőrizze, hogy
	- párosította-e a Connect készüléket a Bluetooth eszközzel:
- a Connect készüléken és a Bluetooth eszközön bekapcsolta-e a Bluetooth funkciót
- 2 Fáilok küldése a Connect, készülékről Bluetooth kapcsolaton keresztül:
	- A könyvtár- vagy lejátszási képernyőn nyomja meg a $\equiv$  > Küldés Bluetooth kapcsolattal vagy Megosztás opciót. Válassza ki a Bluetooth kapcsolattal történő átvitelnek megfelelő funkciót;
	- A fájllistán érintéssel válassza ki a kívánt fájlokat;
	- A küldés indításához érintse meg a párosított eszközt.
		- » Ha a Connect csatlakozik a Bluetooth eszközhöz, a képernyőn megjelenik a  $*$ .
- $3$  Fogadja a fájlokat a Bluetooth eszközön:
	- Hagyja jóvá a választást.
	- Mentse el a fájlokat.

### Fájlok fogadása másik Bluetooth eszközről

- Ellenőrizze, hogy
	- párosította-e a Connect készüléket a Bluetooth eszközzel:
	- a Connect készüléken és a Bluetooth eszközön bekapcsolta-e a Bluetooth funkciót.
- $2$  A Bluetooth eszközről küldjön fájlokat a Connect készülékre a Bluetooth funkció segítségével.
	- $\rightarrow$  Ha a Connect csatlakozik a Bluetooth eszközhöz, a képernyőn megjelenik a ∗∦∢
- 3 Fogadja a fájlokat a Connect, készüléken: Hagyja jóvá a választást.
	- $\rightarrow$  A  $\blacksquare$  alkalmazásban egy bluetooth könyvtár lett létrehozva a fogadott fájlok tárolására.

## Zenehallgatás sztereó Bluetooth fejhallgatón keresztül

### Csatlakoztassa a sztereó Bluetooth fejhallgatót

- Hajtsa végre a,, Másik Bluetooth eszköz csatlakoztatása" című részben leírt lépéseket.
	- » Ha a csatlakozás sikerült, megjelenik a \* ikon.
	- » Ha legközelebb bekapcsolja a Bluetooth funkciót a készülékeken, a Bluetooth csatlakozás automatikusan létreiön

### Zenehallgatás a sztereó Bluetooth fejhallgatón keresztül

- Játsszon le zenét Connect készüléken
	- $\rightarrow$  A zenét a csatlakoztatott Bluetooth fejhallgatón keresztül hallgatja.

# 14 Naptár

A készüléken a naptárt a következőkkel szinkronizálhatja:

- a webes Google Calendar szolgáltatás naptárjával;
- a Microsoft Exchange fiók naptárával (lásd 'A készülék használata vállalati hálózatokban', [57](#page-56-0). oldal).

# Események hozzáadása a naptárhoz

- Lépjen a kezdőképernyőről a **szip**ontra.
- $2$  A naptár-képernyőn nyomja meg a gombot, és válassza a **Továbbiak** > Esemény létrehozása opciót.
	- Vagy a naptárban érintsen meg és tartson nyomva egy dátumot vagy időtartamot. Az előugró ablakban válassza ki az Esemény létrehozása opciót.
- $3$  Esemény hozzáadása:
	- Az esemény hozzáadásához, beleértve a témát, időt és helyet is, érintse meg a megfelelő szövegdobozokat.
- $4$  Ha szükséges, állítson be emlékeztetőt:

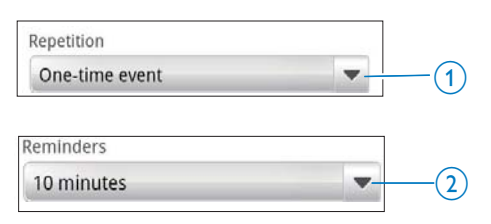

- Érintse meg az 1 gombotaz emlékeztető ismétlési lehetőségeinek kiválasztásához: egyszer, naponta, hetente, havonta vagy évente.
- Érintse meg a 2 gombot az emlékeztető időpont beállításához, ami az esemény ütemezett időpontjáig tartó időszakot jelenti.

 $5$  A jóváhagyáshoz érintse meg a képernyőgombot.

### Opciók kiválasztása az emlékeztetőkhöz

A naptár-képernyőn nyomja meg a  $\equiv$  gombot, és válassza a Továbbiak > Beállítások > Emlékeztető beállításai Az állapotsoron található értesítés funkció

### használata

- 1 Kapcsolia be az állapotsoron található értesítés funkciót:
	- Az Emlékeztető beállításai funkcióban érintse meg a Figyelmeztetések és értesítések beállítása melletti nyílgombot;
	- Válassza ki a Állapotsor értesítés opciót.
		- $\rightarrow$  A beállított emlékeztető időpontban az állapotsoron megjelenik a  $\blacksquare$  ikon.
		- $\rightarrow$  A legördülő értesítéslistában lévő esemény részleteinek megtekintéséhez húzza lefelé az állapotsort.

### A figyelmeztetés használata

- 1 Kapcsolja be a figyelmeztetés funkciót:
	- A Emlékeztető beállításai funkcióban érintse meg a Figyelmeztetések és értesítések beállítása melletti nyílgombot;
	- Válassza ki az Figyelmeztetések opciót.
- 2 Csengőhang kiválasztása:
	- Az Emlékeztető beállításai lehetőségen belül érintse meg a Csengőhang kiválasztása melletti nyílgombot;
	- Válasszon csengőhangot.
		- $\rightarrow$  A beállított emlékeztető időpontban megszólal a figyelmeztető hang.

# A naptár megtekintése

Naptárja napi, heti vagy havi lebontásban, illetve napirend szerint tekinthető meg.

### Hónap nézet

- 1 A naptár-képernyőn nyomja meg a $\equiv$ gombot, és válassza ki a hónap nézet opciót.
- $2$   $\,$  A kívánt hónap kiválasztásához mozgassa az ujját felfelé vagy lefelé.

#### Hét nézet

- $1$  Lépés a hét nézetre
	- A hónap nézetben érintsen meg egy dátumot az adott héten belül. Nyomja  $meg a$   $\equiv$  gombot, és válassza ki a hét nézet opciót.
	- A nap nézetben nyomja meg a $\equiv$ gombot, és válassza ki a hét nézet opciót.
- 2 A kívánt hét kiválasztásához mozgassa az ujját balra vagy jobbra.

#### Nap nézet

- A hónap vagy hét nézetben érintsen meg egy dátumot.
	- » A naptár esemény szerint van rendezve.

#### Napló nézet

- A naptár-képernyőn nyomja meg a $\equiv$ Napló opciót.
	- → Megjelenik az események listája.

# Esemény szerkesztése

- $1_A$  and képernyőjén érintsen meg egy eseményt a részletek megtekintéséhez.
- $2$  Az esemény részleteit tartalmazó képernyőn a következőket teheti:
	- Az esemény szerkesztéséhez nyomja meg a **gombot**, és válassza az Esemény szerkesztése opciót;
	- Az esemény törléséhez nyomja meg a **g**ombot, és válassza az Esemény törlése opciót.

# 15 FM-rádió

### Megjegyzés

· Rádióállomások behangolásakor mindig csatlakoztassa a készülékhez a tartozék fejhallgatót. A fejhallgató antennaként is működik. A jobb vétel érdekében mozgassa a fejhallgató vezetékét különböző irányokba.

# Rádióállomások behangolása

#### Automatikus hangolás

- 1 Lépien a kezdőképernyőről a **a** pontra.
	- Bekapcsol a legutoljára használt rádióállomás
	- Amikor első alkalommal vált rádió funkcióra, az automatikus behangolás automatikusan megkezdődik.
	- → Előbeállításként 20 különböző állomás érhető el. Egy előre beállított állomást érintéssel indíthat el.
- Forgassa a képernyőt fekvő vagy álló nézetbe<sup>.</sup>
	- Fekvő nézet: rádiólejátszás képernyője
	- Álló nézet: előre beállított állomások listáia
- 3 A rádió lejátszás képernyőn egy előre beállított állomás kiválasztásához
	- az ujját balra/jobbra mozgatva válthat a következő/előző előre beállított állomásra:
	- vagy a ::: gombot megérintve eljuthat az előre beállított állomások listájához.
- 4 A rádió elnémításához vagy a némítás megszüntetéséhez
	- a rádiólejátszás képernyőjén érintse meg a  $\mathbf{\mathsf{K}}$  /  $\mathbf{\blacklozenge})$  gombot.

## **Tanács**

- · Ha elutazik (például másik városba vagy országba), akkor a jobb vétel érdekében indítsa újra az automatikus behangolást.
- Az automatikus hangolás újraindításához nyomja meg a gombot, majd válassza az Automatikus hangolás lehetőséget

### Manuális hangolás

1

Egy adott frekvenciára vagy állomásra való behangoláshoz használja a kézi behangolás funkciót.

- Lépjen a kezdőképernyőről a @ pontra. → Bekapcsol a legutoliára használt rádióállomás.
- $\overline{2}$ A rádiólejátszás képernyőjén Mozgassa az ujiát a frekvencia sávon balra vagy jobbra.
	- ← Ezzel az aktuális frekvenciához legközelebb eső rádióállomást hangolja be.

## Az előre beállított állomások tárolása

A Connect készüléken Ön akár 20 előre beállított állomást is tárolhat.

- 1 Hangoljon be egy rádióállomást.
- $\mathcal{P}$ A rádió lejátszási képernyőn nyomja meg a <u>e</u> gombot, és válassza a **Beállítás** mentése lehetőséget.
	- A beállított állomás megjelenik az előre beállított elemek listáján.
- 3 Húzza az előre beállított elemet egy kiválasztott helyre.

# 16 Felvételek

Hangfelvételek készítéséhez és lejátszásához a kezdőképernyőről lépjen a  $\blacktriangleright$  helyre.

# Hangfelvételek

- 1 Lépjen a kezdőképernyőről a  $\bullet$  pontra. » A felvételek könyvtárában megjelennek a rögzített fájlok.
- $2$  A felvételi képernyőre való váltáshoz érintse meg a **V** szimbólumot.
- $3$   $\,$  Ügyeljen arra, hogy a mikrofon a rögzíteni kívánt hang forrásának közelében legyen,

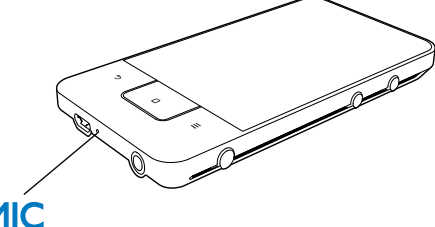

# **MIC**

4 A felvétel elindításához, szüneteltetéséhez, illetve leállításához az alábbi műveleteket végezze el.

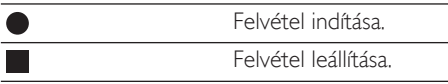

 $5$  A felvételek könyvtárra való váltáshoz érintse meg a  $\equiv$  elemet.

# FM-rádiófelvétel

- **1** Lépjen a kezdőképernyőről a  $\overline{\bullet}$  pontra.<br>2 Hangolion be egy rádióállomást.
- Hangoljon be egy rádióállomást.
- A rádiólejátszás képernyőjén érintse meg a  $\blacksquare$  gombot.
	- → Megjelenik a felvételi képernyő.

 $4$  Kövesse a Hangfelvétel című rész 4, és 5. lépését.

# Felvételek lejátszása

- **1** Lépjen a kezdőképernyőről a  $\bullet$  pontra. » A felvételek könyvtárában megjelennek a rögzített fájlok.
- $2 \,$  A lejátszás indításához érintsen meg egy  $f$ ph $\phi$ talt
- $3$  A lejátszás szüneteltetéséhez/folytatásához érintse meg a  $||$  /  $\rangle$  gombot.

# Felvételek megosztása

Az interneten vagy a Bluetooth eszközön keresztül lehetőség van felvételek megosztására.

- $1$  A felvételek könyvtárra való váltáshoz érintse meg a  $\equiv$  elemet.
	- » A felvételek könyvtárában megjelennek a rögzített fáilok.
- $2$  Nyomja meg a  $\equiv$  gombot, majd válassza a Megosztás lehetőséget.
- 3 Kiválasztáshoz érintse meg a kívánt elemeket
- $4$  A kiválasztott fájlok küldéséhez kövesse a képernyőn megjelenő utasításokat.

# 17 Ébresztőóra

A lejátszón ébresztéseket állíthat be.

### Ébresztés beállítása

- 1 Ellenőrizze, hogy megfelelően állította-e be az órán az időt (lásd 'Dátum és idő', 66. oldal).
- 2 Érintse meg a kezdőképernyőn a  $\Omega$ szimbólumot. Érintse meg a következőt:  $\widehat{\Omega}$
- 3 Ébresztőóra beállítása
	- Ébresztés hozzáadásához érintse meg az Ébresztés hozzáadása lehetőséget.
	- Ébresztés módosításához érintse meg a beállított ébresztési időt.
- 4 Válassza ki a kívánt opciót. Hagyja jóvá a választást.

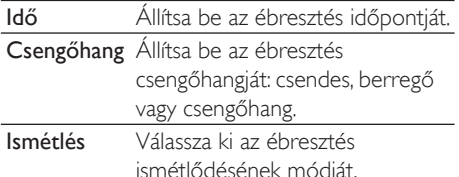

Adion leírást az ébresztéshez.

### Ébresztés be- vagy kikapcsolása

Címke

- $Az \times 8$  funkciónál érintse meg a beállított ébresztési időpont melletti jelölőnégyzetet.
	- ← Ha a funkció engedélyezve van, a jelölőnégyzet be van jelölve.
	- Az ébresztés bekapcsolásakor az állapotsoron megjelenik az  $\widehat{\Omega}$  ikon.

### Az ébresztés funkció használata

A beállított ébresztési időpontban megszólal az ébresztőhang és az állapotsoron megjelenik a figyelmeztetés. A részletek megtekintéséhez húzza lefelé az állapotsort.

- Az ébresztés megszakításához érintse meg a Szundítás gombot.
	- Az ébresztés 10 perc múlva megismétlődik.
- Az ébresztés leállításához érintse meg a Kilépés gombot.
	- Az ébresztés a következő beállított ébresztési időpontban megismétlődik.

# 18 Számológép

A számológép használatához érintse meg a gombot a kezdőképernyőn.

- 1 Adjon meg számokat és matematikai műveletjeleket:
	- $\bullet$ A bevitelhez használja a képernyőbillentvűzetet:
	- · További matematikai függvények használatához mozgassa az ujját balra.
- $2$  A számítás indításához érintse meg az = gombot.

### Bevitelek törlése

- 1 Érintéssel helyezze a kurzort a bevitel mögé, ahonnan a törlést kezdeni kívánja.
- $\mathbf{2}$ Érintse meg többször a CLEAR gombot.
	- A kurzor előtt lévő bevitelek  $\bullet$ törlődnek
	- Az összes bevitel törléséhez tartsa  $\bullet$ lenyomva a CLEAR gombot.

# <span id="page-56-0"></span>19 A készülék használata vállalati hálózatokban

A Connect készülék használható vállalati hálózatokban is Vállalati hálózatokhoz történő hozzáférés előtt telepítse a biztonságos azonosítókat vagy a biztonságos tanúsítványokat. A vállalati hálózatokhoz történő hozzáférés révén Microsoft Exchange fiókot állíthat be és VPN-hálózatot adhat hozzá a készüléken. A Microsoft Exchange fiókon keresztül munkahelyén is elérheti az Exchange postafiókját.

# <span id="page-56-1"></span>Biztonságos azonosítók telepítése

A biztonságos azonosítókról vagy a biztonságos tanúsítványokról kérdezze a rendszergazdát.

### A biztonságos azonosítók telepítése

1 Ellenőrizze, hogy a számítógépről átvitte-e a készülékre a biztonsági azonosítók fájljait (lásd 'Kattintás és húzás a Windows Intézőben', 25. oldal).

### Megjegyzés

· Ellenőrizze, hogy a Connect készüléken a biztonsági azonosítókat a gyökérkönyvtárba mentette-e el, nem pedig egy almappába.

 $\overline{2}$ A biztonságos azonosítók telepítése:

- A kezdőképernyőről lépjen a  $\bullet$  > Hely és biztonság > Telepítés USBtárolóeszközről lehetőségre.
- A telepítés indításához érintse meg a fájlt;

A rendszer felszólítására állítsa be a jelszót és a nevet az azonosítókhoz,

### A biztonságos azonosítók alkalmazása

- 1 Ellenőrizze, hogy az azonosító tárolásához megadta-e a jelszót.
	- A <sup>o</sup> funkciónál válassza ki a Hely és biztonság > Jelszó beállítása lehetőséget.
- $\mathcal{D}$ A · funkciónál válassza ki a Hely és biztonság > Biztonságos azonosítók használata lehetőséget.
	- A készüléken engedélyezze az alkalmazások számára a biztonságos azonosítók használatát.

# A Microsoft Exchange fiók heállítása

- 1 Lépien a kezdőképernyőről a vontra.
- $\mathfrak{D}$ Állítsa be saját e-mail fiókját:
	- Adja meg a fiókjára vonatkozó adatokat, és válassza ki az Exchange fióktípust.
	- Ha már más e-mail fiókokat is beállított, nyomja meg a  $\equiv$  gombot, és a fióklista képernyőjén válassza ki a Fiók hozzáadása lehetőséget.

#### 3 A beállítás végrehajtásához kövesse a képernyőn megjelenő utasításokat.

- A kiszolgáló címeként adja meg az Outlook webhozzáférési címét. például: owa.vállalat neve.com vagy mail, vállalat neve.com/owa.
- További beállítási adatokat (például: tartománynév, felhasználónév) a rendszergazdától kaphat.

### Megjegyzés

• A készülék együttműködik a Microsft Exchange 2003-as és 2007-es verziójával.

# VPN-hálózat hozzáadása

A virtuális magánhálózat (VPN) segítségével biztonságos eléréssel csatlakozhat más magánhálózatokhoz, Néha szüksége lehet VPN-hozzáférésre a vállalati hálózathoz történő csatlakozáshoz.

### VPN-hálózat hozzáadása a készüléken

- 1 A beállítási adatokat a rendszergazdától tudhatja meg.
- 2 A kezdőképernyőről lépjen a  $\Theta$  > Vezeték nélküli és hálózatok  $>$  VPN beállításai $>$ VPN hozzáadása lehetőségre.
- 3 Állítsa be a VPN-hálózatot.
- 4 Szükség szerint telepítse a biztonságos azonosítókat (lásd 'Biztonságos azonosítók telepítése', [57](#page-56-1). oldal).

### Csatlakozás a VPN-hálózathoz

- 1 Ellenőrizze a Connect internetes csatlakozását.
- 2 A kezdőképernyőről lépjen a  $\bullet$  > Vezeték nélküli és hálózatok  $>$  VPN beállításai lehetőségre.
	- → Megjelenik a VPN-hálózatok listája.
- 3 A csatlakozás indításához érintse meg a VPN-hálózatot:

# 20 Beállítások

A kezdőképernyőről a  $\bullet$  pontba lépve elvégezheti a beállításokat.

- Az ujját mozgatva végiggörgetheti az opciók listáját. Kiválasztáshoz érintse meg a kívánt opciót;
- A  $\Box$  gomb megnyomásával a kezdőképernyőre léphet;
- $A \triangleq$ gomb megnyomásával az előző képernyőre léphet;

# Repülőgép üzemmód

### A Vezeték nélküli és hálózatok > Repülőgép

üzemmód funkcióban tiltsa le vagy engedélyezze a Wi-Fi vagy a Bluetooth elérését. Akkor kapcsolja be a repülőgép üzemmódot, ha:

biztonsági célból, például repülőgépen le kell tiltania a Wi-Fi vagy a Bluetooth elérését.

# Wi-Fi beállítások

# A Vezeték nélküli és hálózatok > Wi-Fi

beállítások funkcióban válassza ki a készüléken a kívánt Wi-Fi beállításokat

- $1$  Ha szükséges, érintse meg a Wi-Fi gombot. → Ha a funkció engedélyezve van. a jelölőnégyzet be van jelölve.
	- A képernyőn látható az elérhető Wi-Fi, valamint a korábban használt hálózatok listája (amennyiben a készülék emlékszik ezekre).
- 2 Csatlakoztassa a Connect készüléket egy hálózathoz:
	- Érintéssel válasszon egyet Wi-Fi hálózatok listájából;
	- Az előugró szövegablakban adja meg a szükséges titkosító kulcsot.

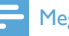

### Megjegyzés

- . Amennyiben letiltotta az SSID jel sugárzását, illetve elreitette az útválasztó hálózati nevét (Service Set Identifier - SSID), adia meg manuálisan az SSID azonosítót vagy a hálózat nyilvános nevét.
- Ha a DHCP (dinamikus állomáskonfigurációs protokoll) az útválasztón nem elérhető vagy le van tiltva, akkor adja meg manuálisan a (lásd 'Egyéb beállítások', [60](#page-59-0). oldal)Connect IP-címét.

### A Wi-Fi hálózatok listájának frissítése

 A Vezeték nélküli és hálózatok > Wi-Fi beállítások lehetőségen belül nyomja meg a **grafia** gombot és válassza ki a **Letapogatás** opciót.

### Hálózati értesítés

Kapcsolja be a Hálózati értesítés funkciót. Ha egy nyílt Wi-Fi hálózat elérhető, az állapotsoron megielenik a  $\widehat{a}$ ? ikon.

## Wi-Fi hálózat hozzáadása

### SSID megadása manuálisan

Az SSID (Service Set Identifier) az útválasztó neve. A név alapján más Wi-Fi eszközök felismerik az útválasztót. Amennyiben az útválasztó SSID azonosítóját elrejti (például letiltja az SSID jel sugárzását), akkor az SSID nem látható az elérhető hálózatok listájában. A Connect útválasztóhoz való csatlakoztatásához adja meg manuálisan az útválasztó SSID azonosítóját, mielőtt a Connect készüléken elérhető hálózatokat keresne.

- $1$  A Wi-Fi beállítások funkcióban válassza ki a Wi-Fi hálózat hozzáadása lehetőséget.
- $2$  Adja meg az útválasztó SSID nevét.
	- $\rightarrow$  A Connect megkezdi a hálózat keresését
	- A hálózatok listájában megkeresheti a kívánt hálózatot
- 3 Csatlakoztassa a Connect készüléket a hálózathoz

 $\rightarrow$   $\rightarrow$  : akkor jelenik meg az állapotsorban, ha a Wi-Fi csatlakozás sikeresen befejeződött.

### <span id="page-59-0"></span>Egyéb beállítások

### IP megadása manuálisan

- A Wi-Fi beállítások funkcióban nyomia meg a **gombot**, és válassza ki a **Speciális** > Statikus IP-cím használata lehetőséget.
	- Ha szükséges, a Statikus IP-cím használata gomb megérintésével aktiválhatja a funkciót.
		- → Ha a funkció engedélyezve van. a jelölőnégyzet be van jelölve.
- 2 Az IP beállítások funkcióban rendeljen hozzá manuálisan egy IP-címet.
	- Olyan IP címet adjon meg, amely lehetővé teszi, hogy a készülék és az útválasztó ugyanabban az alhálózatban legyen. Például az útválasztó IP címe: 192,168,1,1, az alhálózati maszk: 255.255.255.000. Ekkor az eszközön a következő adatokat adja meg: IP cím: 192,168,1.XX (ahol az XX számot jelöl), alhálózati maszk: 255 255 255 000
		- A Connect az IP cím segítségével megkezdi a hálózati csatlakozást.
		- $\rightarrow$   $\approx$  : akkor ielenik meg az állapotsorban, ha a Wi-Fi csatlakozás sikeresen befejeződött.

### Megjegyzés

- Ha a DHCP elérhető az útválasztón, akkor a Connect automatikus IP címet kap.
- Ügyeljen arra, hogy ne adjon meg olyan IP címet, amely a hálózaton már hozzá van rendelve egy számítógéphez vagy egyéb eszközhöz.

### További speciális beállítások

Egyes hálózati környezetekben válasszon speciális beállításokat a Connect készülékhez.

- $1$  A Wi-Fi beállítások funkcióban nyomia meg a **gombot**, és válassza ki az Speciális lehetőséget.
	- Ha szükséges, a Statikus IP-cím használata gomb megérintésével aktiválhatja a funkciót.
		- → Ha a funkció engedélyezve van, a ielölőnégyzet be van jelölve.
- $2$  Adja meg a beállításokat igény szerint:

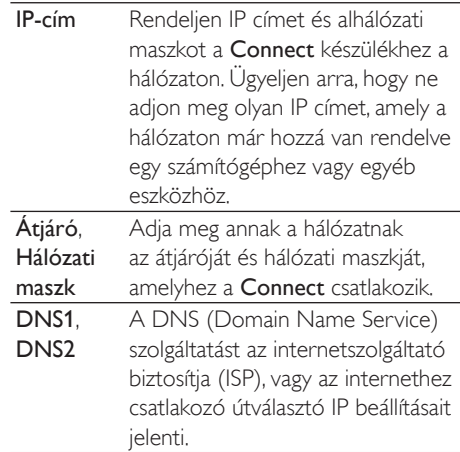

# Bluetooth beállítások

### $\wedge$   $\bullet$  > Vezeték nélküli és hálózatok >

Bluetooth beállítások funkcióban végezheti el a Bluetooth beállításokat

### Bluetooth

A funkció be- vagy kikapcsolásához érintse meg a **Bluetooth** elemet.

### Eszköznév

Bluetooth párosítás és csatlakoztatás során az eszköz neve alapján a Connect készüléket egy másik Bluetooth eszköz megtalálja.

- $1$  A szövegdoboz megjelenítéséhez érintse meg az Eszköz neve elemet.
- $2$  Az eszköz nevének beviteléhez érintse meg a szövegdobozt.
	- → Megjelenik a képernyő-billentyűzet.

# 3 Adja meg az eszköz nevét.

### Felfedezhető

Ha a **Felfedezhető** lehetőség be van kapcsolva, akkor a Connect egy bizonyos ideigfelfedezhető más Bluetooth eszközök számára. Állítsa a Connect készüléket felfedezhetőre, ha másik Bluetooth eszközhöz szeretné csatlakoztatni.

- A funkció be- vagy kikapcsolásához érintse meg a **Felfedezhető** elemet.
	- → Ha a funkció engedélyezve van, a jelölőnégyzet be van jelölve.
	- $\rightarrow$  Egy másik Bluetooth eszközön lehetősége van megkeresni a Connect készüléket

# Tanács

• Ha egy Bluetooth eszközön szeretne a Connect készülékhez csatlakozni, akkor tekintse meg az adott Bluetooth eszköz felhasználói útmutatóját.

### Eszközök keresése

Ha a Connect készüléken szeretne egy másik Bluetooth eszközhöz csatlakozni, akkor keresse meg a Connect készüléken.

## Tanács

- A csatlakoztatás előtt az eszköz felhasználói útmutatójában keresse meg a Bluetooth párosítási kódot. Vagy próbálja ki a 0000 vagy az 1234 kódot.
- **1** Ellenőrizze a Bluetooth eszközön, hogy az felfedezhető-e más Bluetooth eszközök számára.
	- További információt a Bluetooth eszköz felhasználói útmutatójában talál.
- 2 Az eszköz kereséséhez a Connect készüléken érintse meg az Eszközök keresése lehetőséget.
	- » Az eszköz az Eszközök keresése alatt jelenik meg, amint a Connect felfedezte
- 3 Csatlakoztassa az eszközt a Connect készülékhez:
- A párosítás megkezdéséhez érintse meg az eszközt a **Connect** készüléken:
- Adja meg az eszköz kódját az előugró szövegdobozban.
	- » Ha a csatlakozás sikerült, megjelenik a  $*$  ikon.

# **Tethering**

A "tethering" (pányvázás) funkció segítségével az eszköz internetes kapcsolata megosztható a számítógéppel. Ezáltal az eszköz Wi-Fi hozzáférési pontként működik.

- $1$  Töltse le a beállítást a számítógépre a következő weboldalról: http://www.android.  $com/terhertuish$
- 2 Az eszközön válassza ki a Vezeték nélküli és hálózatok > Tethering (Pányvázás) lehetőséget.
	- → Ha a funkció engedélyezye van. a jelölőnégyzet be van jelölve.
- 3 Az eszközt USB-kábellel csatlakoztassa a számítógéphez.
	- $\rightarrow$  A számítógépen megjelenik egy előugró ablak a telepítéshez.
- 4 Telepítse a letöltött konfigurációs fájlt (lásd: 1. lépés
- $5$   $\degree$  Csatlakozzon az eszközzel az internethez Wi-Fi hálózaton keresztül
	- $\rightarrow$  Az eszköz internet-hozzáférését megoszthatja a számítógépen.

# VPN-beállítások

A VPN-beállítások használata magánhálózatokhoz, például vállalati hálózatokhoz történő hozzáférésre (lásd'A készülék használata vállalati hálózatokban', [57](#page-56-0). oldal).

# Hang

A Hang funkcióban válassza ki az eszközhöz a megfelelő hangbeállításokat.

### Hangerő-beállítások

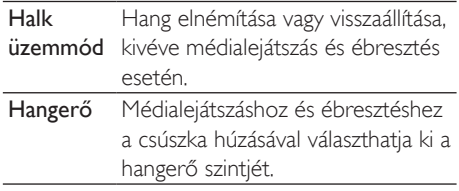

### Értesítő hangok beállítása

Az új eseményt értesítő csengőhang jelzi, A legördülő értesítéslistában lévő információk megtekintéséhez húzza lefelé az állapotsort.

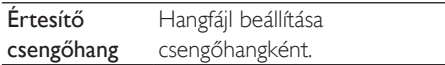

### Gomb érintésének visszajelzése

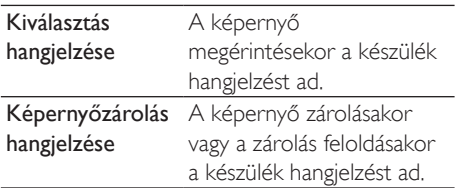

# **Kijelző**

A Kijelző funkcióban válassza ki a kívánt kijelző beállításokat:

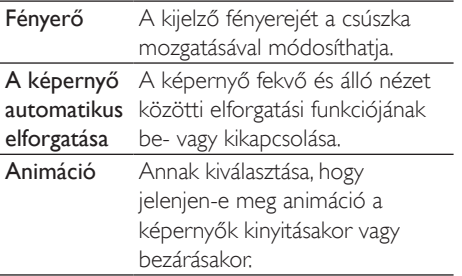

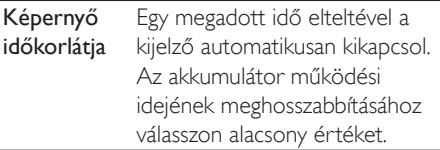

## **XEC DLS vezérlés**

Az eXtreme Energy Conservation Dynamic Luminance Scaling (XEC DLS), funkció segítségével automatikusan beállítható a Connect készülék kijelzőjének fényereje energiatakarékosság céliából.

A kívánt opciók kiválasztásához érintse meg a XEC DLS Control (XEC DLS vezérlés) lehetőséget.

### A G-érzékelő beállítása

A G-érzékelő segítségével válthat a Connect fekvő és álló nézete között. A G-érzékelő beállításával a Connect képes pontosan reagálni a képernyő elforgatására, és váltani a fekvő és álló nézet között.

- 1 A beállítás indításához érintse meg a G-érzékelő beállítása lehetőséget.
- 2 A beállítás befejezéséhez kövesse a képernyőn megjelenő utasításokat.

# Hely és biztonság

### Vezeték nélküli hálózatok használata

- A Hely és biztonság funkcióban be-vagy kikapcsolhatja a Vezeték nélküli hálózatok használata lehetőséget.
	- → Ha a funkció engedélyezye van. a jelölőnégyzet be van jelölve.
	- ← Engedélyezheti vagy letilthatja, hogy \*elhelyezkedési adatait más online szolgáltatások, például a Maps vagy más kapcsolódó szolgáltatások és alkalmazások felhasználják.

# Tanács

\*Az elhelyezkedési adatok az IP-címen alapulnak. ami a Wi-Fi hálózathoz csatlakozott eszközhöz van hozzárendelve

### A képernyőzár feloldásának beállítása

#### Alapbeállítás szerint a Connect

képernyőzárának feloldásához nyomja meg a  $\mathbb O$ /  $\Theta$  gombot, majd a csúszkát elhúzva nyissa ki a lakatot.

#### A Képernyőzár feloldásának beállítása

menüpontban zárfeloldási védelemként beállíthat egy mintát, PIN-kódot vagy jelszót. Ekkor a képernyőzár feloldásához zárfeloldási védelemre van szükség.

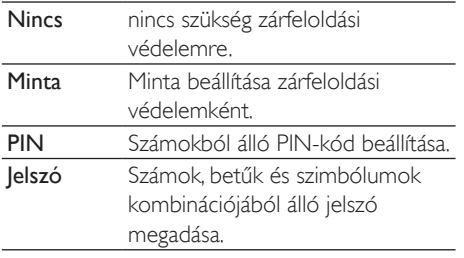

## Látható jelszó

A jelszó több karakterből áll. Annak ellenőrzéséhez, hogy a karaktereket helyesen írta-e be, a karakterek megjeleníthetők beírás közben. A Látható jelszó funkciót igény szerint be- vagy kikapcsolhatja.

- Érintse meg a jelölőnégyzetet.
	- → Ha a funkció engedélyezve van, a jelölőnégyzet be van jelölve.

### Eszköz-rendszergazdák kiválasztása

A vállalati hálózatokban használt alkalmazások. mint például a Microsoft Exchange fiók levelezési és naptár szolgáltatásai eszközrendszergazdai jogosultságokat igényelnek.

Az ilyen alkalmazások eltávolítása előtt tiltsa le az eszköz-rendszergazdai jogosultságokat.

- Az Eszköz-rendszergazda kiválasztása funkcióban érintsen meg egy alkalmazást.
	- ← Ezzel letiltja az eszköz-rendszergazdai jogosultságokat.
	- $\rightarrow$  Az adott alkalmazás adatait nem szinkronizálhatja.

### Azonosítótár

Vezeték nélküli kapcsolat esetén biztonságos azonosítókra van szüksége valahányszor:

olyan webkiszolgálót használ, ahol bejelentkezési azonosítókra van szükség, vagy ha vállalati hálózatokhoz csatlakozik.

#### A Hely és biztonság > Azonosítótár

funkcióban válassza ki a következő opciókat:

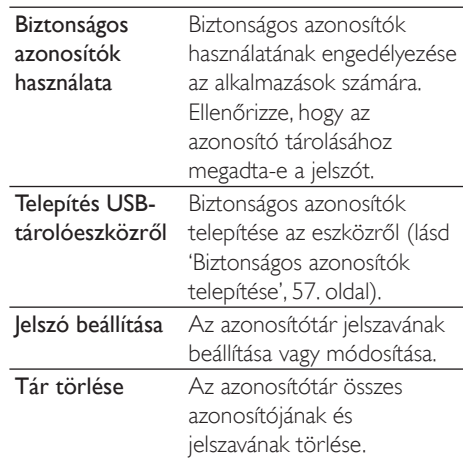

# Alkalmazások

Az Alkalmazások menüpontban kezelheti a Connect készülékre telepített alkalmazásokat.

### Ismeretlen források

A Connect készülékre telepítheti a Market piactérről vagy más forrásokból letöltött alkalmazásokat.

A Market piactéren kívüli forrásokból letöltött alkalmazások esetében a Connect készülékre történő telepítés engedélyezéséhez érintse meg az Ismeretlen források lehetőséget.

### Alkalmazások kezelése

Az **Alkalmazások kezelése** funkcióban kezelbeti a készüléken lévő alkalmazásokat. Telepítheti vagy eltávolíthatja az alkalmazásokat, vagy más opciókat is választhat.

- $1$  Az alkalmazások keresése:
	- A Letöltött elemnél megkeresheti a Market piactérről vagy más forrásokból letöltött alkalmazásokat.
	- A Futó elemnél megkeresheti a készüléken éppen futó alkalmazásokat.
	- A Mind elemnél megkeresheti a készülékre telepített összes alkalmazást
- $2$  Erintsen meg egy alkalmazást. → Megjelennek az opciók és az adatok.
- $3$  Kattintással választhat ki egy opciót.

#### A számítógépekről USB-kábelen keresztül átvett alkalmazások telepítése

- 1 Lépjen a kezdőképernyőről a **Le**i pontra.
- $2$  Keresse meg az alkalmazást, és a telepítés indításához érintse meg az opciót.

### Futó szolgáltatások

A Futó szolgáltatások funkcióban ellenőrizheti az eszközön futó szolgáltatásokat. Ha szükséges, érintéssel állítsa le a szolgáltatást.

### Akkumulátor használata

Az Akkumulátor használata funkcióban ellenőrizheti az alkalmazások akkumulátorhasználatát.

## Fiókok és szinkronizálás

### A Fiókok és szinkronizálás funkcióban

kiválaszthatja az adatszinkronizálás módját az alkalmazásokban

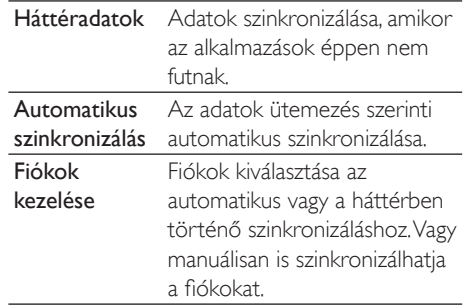

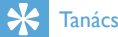

A Háttéradatok funkció kikancsolásakor a rendszer letiltja az Automatikus szinkronizálás funkciót.

# Adatvédelem

Az Adatvédelem > Gyári adatok visszaállítása funkcióban kitörölheti a lejátszó belső memóriájában tárolt összes adatot.

# Tárolás

A Tárolás funkcióban megtalálja a Connect készülék belső memóriaterületére vonatkozó adatokat

# Nyelv és billentyűzet

### Nyelv kiválasztása

A Nyelv kiválasztása funkcióban válassza ki a Connect képernyőjén megjelenő utasítások nyelvét.

### Felhasználói szótár

A **Felhasználói szótár** funkcióban a szótárból eltávolíthat, illetve ahhoz hozzáadhat szavakat vagy kifejezéseket. Az Android billentyűzeten való szövegbevitel során testre szabhatja az előugró ablakban megjelenő szójavaslatokat.

#### Szó vagy kifejezés hozzáadása

Szó vagy kifejezés hozzáadásához nyomja meg a  $\equiv$  gombot.

### Szó vagy kifejezés szerkesztése vagy törlése

- **1** Érintse meg a szót vagy kifejezést. → Megjelenik egy előugró ablak.
- 2 Szerkessze vagy törölje a szót vagy kifejezést.

### Android billentyűzet

#### Az Android billentyűzet funkcióban a képernyő-billentyűzeten adja meg a szövegbevitel beállításait.

- A beállítás kijelöléséhez jelölje be a jelölőnégyzetet.
	- → Ha a funkció engedélyezve van. a jelölőnégyzet be van jelölve.

### Android billentyűzet beállítások

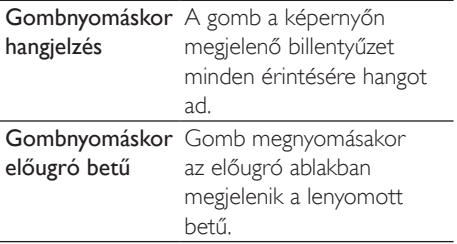

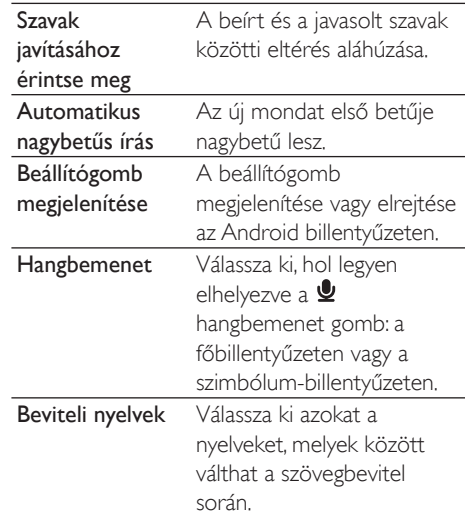

#### Szójavaslatok beállítása

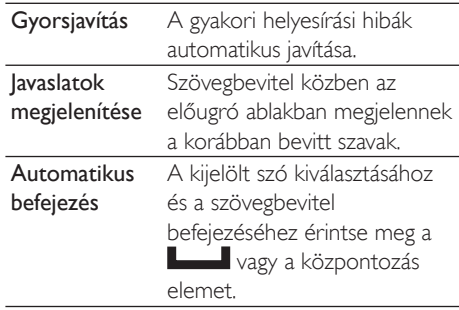

# <span id="page-64-0"></span>Hangbemenet és -kimenet

# A Hangbemenet és -kimenet funkcióban

válassza ki a beállításokat:

- a  $\mathbf{\mathcal{Q}}$  hangbemenet gombon keresztül az Android billentyűzeten történő szövegbevitelhez;
- a készülék hozzáférhetőségi funkciójának hangkimenetéhez (lásd 'Hozzáférhetőség', [66](#page-65-1). oldal).

### Hangbemenet:

A Hangfelismerő beállításai funkcióban válassza ki a hangfelismerési (például nyelv) beállításokat.

### Hangkimenet:

Hangadatok telepítése

#### A Market piactérrőltöltse le a beszédszintézishez szükséges hangadatokat.

- 1 Csatlakoztassa a készüléket az internethez.
- $2$  A Szöveg beszéddé alakítása funkcióban érintse meg a Hangadatok telepítése lehetőséget.
	- → Keressen és töltsön le hangadatokat.

Hangkimenet beállításainak kiválasztása

- 1 A Nyelv funkcióban válassza ki a szükséges nyelvet.
- $2$  A Beszéd sebessége funkcióban válassza ki a szövegolvasási sebességet: normál, gyors vagy lassú.
- 3 Érintse meg a Példa meghallgatása lehetőséget.
	- $\rightarrow$  A beállítások felhasználhatók a beszédszintézis bemutatójának lejátszásához.

Beállítás használata hangkimenethez

- Érintse meg a Mindig a saját beállításaimat használja lehetőséget.
	- → Ha a funkció engedélyezve van, a jelölőnégyzet be van jelölve.

# <span id="page-65-1"></span>Hozzáférhetőség

A hozzáférhetőségi funkció segítségével a készülék képernyőjén végzett műveletek (például érintések, menüpontok kiválasztása) elolvasása a szöveg beszéddé alakítása technológiával történik. Olyan emberek számára, akik nem tudják tisztán elolvasni a képernyőt, a funkció lehetővé teszi a készülék egyszerűbb használatát.

### Hozzáférhetőségi alkalmazások telepítése

A Market piactérről töltsön le egy alkalmazást (például:Talkback). Telepítse az alkalmazást a készülékre.

### A hozzáférhetőségi funkció használata

- $1$  Válassza ki a  $Hozz$ áférhetőség funkciót.
	- → Ha a funkció engedélyezve van, a jelölőnégyzet be van jelölve.
- $2$  Válasszon ki egy telepített hozzáférhetőségi alkalmazást.
- $3$  Válassza ki a hangkimenet beállításait (lásd 'Hangbemenet és -kimenet', [65](#page-64-0). oldal).

# <span id="page-65-0"></span>Dátum és idő

## Automatikus beállítás

Az interneten keresztül a Philips online [szolgáltatásain](#page-66-0) (lásd 'PHILIPS', [67](#page-66-0). oldal) keresztül elvégezheti az idő és a dátum szinkronizálását a Connect készüléken.

### Az automatikus órabeállítás bekapcsolása

- $1$  A Dátum és idő funkcióban érintéssel kapcsolja be az Automatikus funkciót.
	- → Ha a funkció engedélyezve van, a jelölőnégyzet be van jelölve.
- $2$  Az Időzóna kiválasztása funkcióban yálassza ki az aktuális időzónát
- $3$  A 24 órás időformátum használata a és a Dátumformátum kiválasztása funkcióban válassza ki a kívánt dátum- és időmegjelenítési beállításokat.

### Manuális beállítás

- $1$  A Dátum és idő funkcióban érintéssel kapcsolja ki az Automatikus funkciót.
	- → Ha a funkció le van tiltva, a ielölőnégyzet nincs bejelölve.
- 2 Érintéssel állítsa be az időt, a dátumot és az időzónát a Dátum beállítása, Időzóna beállítása és az Idő beállítása funkcióban.
	- A számjegyek kiválasztásához tartsa lenyomva a  $+$ ,  $-$  gombot.

# Adatok

Az Információk funkcióban a Connect készülék állapotáról és adatairól tájékozódhat.

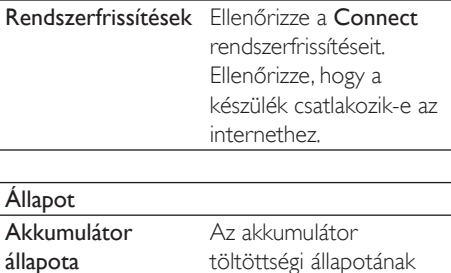

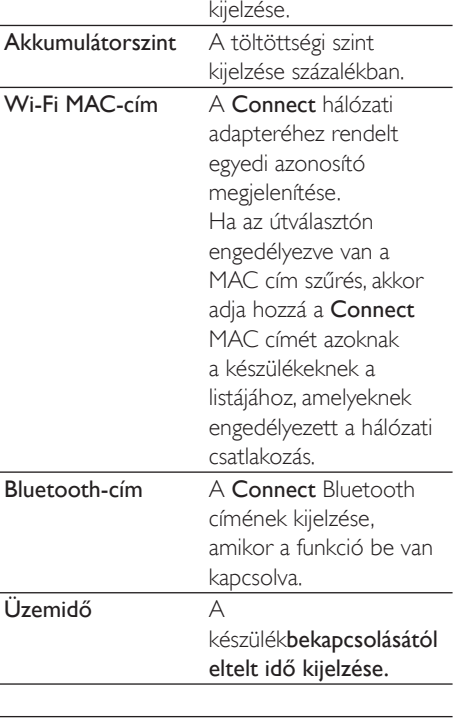

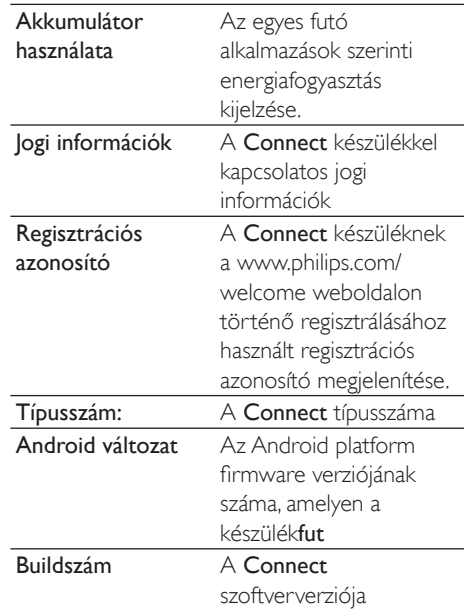

# <span id="page-66-0"></span>PHILIPS

A Connect készülékkel az interneten keresztül elérheti a Philips olyan online szolgáltatásait. mint a regisztráció, dátum és idő, valamint firmware-frissítés.

### Regisztrálás

### A Connectregisztrálása

A Connectwww.philips.com/welcome oldalon való regisztrálásához fiókként használjon egy e-mail címet. Ezután végezze el a regisztrálást az e-mail üzenetben kapott weboldal hivatkozáson keresztül.

1 Ellenőrizze, hogy a készülék csatlakozik-e az internethez

- $2$  A Connect regisztrálásához
	- válassza ki a Philips > [Registration] > [Register] lehetőséget;
	- Adja meg érvényes e-mail címét;
		- → Egy e-mail üzenet érkezik majd az Ön részére a ConsumerCare@ Philips.com feladótól.
	- A regisztráció elvégzéséhez használja az e-mail üzenetben kapott weboldal hivatkozást.

### Regisztrációs adatok ellenőrzése

Ellenőrizheti, hogy már regisztrálta-e a Connect készüléket, illetve hogy végrehajtotta-e, és hogy ehhez milyen fiókot használt.

• Érintse meg a következőt: [Registration] > [Registration information].

### A Connectregisztrációjának visszavonása

Ha a www.philips.com/welcome oldalon másik e-mail címet kíván fiókként használni, akkor visszavonhatia a Connect regisztrációját.

- 1 Érintse meg a következőt:  $[Registration]$ [UnRegister]
- $2$  Hagyja jóvá a választást.

### <span id="page-67-0"></span>Frissítés

- 1 Ellenőrizze, hogy a készülék csatlakozik-e az internethez.
- 2 Érintse meg a következőt: [Upgrade]
	- $\rightarrow$  A készülék elkezdi firmware-frissítés ellenőrzését.
	- → A firmware-frissítés letöltése és telepítése automatikusan elindul.

### Megjegyzés

\* Gondoskodion a készülékáramellátásáról a firmwarefrissítés befejezéséig.

# 21 Firmware frissítések keresése

Ha a Connect készülék Wi-Fi hálózathoz csatlakozik, értesítéseket kaphat a firmware frissítésekről. Az értesítések ellenőrzéséhez húzza lefelé a felső állapotsort. Elvégezheti a készüléken a Connect firmwarefrissítését

## Firmware frissítése a készüléken

A Connect készüléken a Philips online szolgáltatások használatával az interneten keresztül elvégezheti a firmware-frissítést (lásd 'Frissítés', 68. oldal).

# 22 Műszaki adatok

### **Tápellátás**

Tápellátás: 1100 mAh-s, újratölthető, beépített lítium-polimer akkumulátor Leiátszási idő<sup>1</sup>

- Audió: 25 óra

 $-Videf'5$  óra

#### Kijelző

Típus: érintésérzékelő LCD-képernyő Átlós képernyőméret (inch): 3,2 Felbontás: 480 x 320 pixel (HVGA), 262 ezer szín

Képoldalarány: 3:2

Platform

Android™ 2.3

### Szoftver

Philips Songbird: médiafájlok átviteléhez

#### Csatlakoztathatóság

Fejhallgató: 3,5 mm

USB: 2.0 nagy sebességű

Vezeték nélküli LAN: Wi-Fi 802.11 b/g/n

Bluetooth

- Bluetooth profilok: A2DP, AVRCP, Object push profile

- Bluetooth verzió: 2,1+EDR

### Hang

Csatornaszétválasztó: > 45 dB Frekvencia-jelleggörbe: 22 - 20 000 Hz Kimenő teljesítmény: 2 x 2,4 mW lel-zaj arány: > 83 dB

### Hangleiátszás

Támogatott formátumok:

- WAV
- $-MP3$
- WMA (nem védett)
- Audible (.aax)
- AAC/. m4a (nem védett)
- RealAudio (.ra. .ram)
- OGG Vorbis
- $-CGG$  Flac
- $-$  APF
- $-3GPP$
- AMR-NB (monó), AMR-WB (sztereó)
- MIDI (típus: 0 és 1 (.mid. .xmf.,mxmf)).
- RTTTL/RTX (.rtttl, .rtx), OTA (.ota) és
- iMelody(.imy)

### Hangrögzítés

AMR-NB

- Átviteli sebesség: 4,75 12,2 kb/s
- Mintavételezési frekvencia: 8 kHz
- Fájltámogatás: 3GPP (.3gp)
- Meghatározás
- Átviteli sebesség: 128 kb/s
- Mintavételezési frekvencia: 44.1 kHz
- Fáilformátum: MP3
- Beépített mikrofon: monó

### Videoleiátszás

Támogatott formátumok:

- WMV (.wmv, .avi), (nem védett)
- MPEG-4  $(i,avi)$
- $-MPEG-2$
- $-H.264$  (3gpp, mp4)
- $H$  263 Sorrenson
- $On2NPA$
- FLV (internetes közvetítéshez támogatott)

### Állókép lejátszás

Támogatott formátumok:

- $-$  IPEG
- $-$  RMP
- $-$  PNIG
- $- <sup>$G$ </sup></sup>$

### FM-rádió

- Automatikus/kézi hangolás
- 20 előre beállított állomás

#### Médiatárolás

Beépített memória kapacitása:<sup>2</sup>: SA3CNT08 8GB NAND Flash SA3CNIT16 16 GR NAND Flash SA3CNT32 32 GB NAND Flash

#### Előre telepített alkalmazások

Android Market™

- YouTube<sup>TM</sup>
- Webböngésző Google Search
- Google Voice Search

Gmail™

- Google Talk™
- Google Maps™
- Google Latitude™

Google Places™

Google Navigation

Google Calendar™

Ébresztőóra

Számológép

# A számítógép rendszerkövetelményei

- Windows®XP (SP3 vagy későbbi), Vista/7 ä (32 és 64 bites)
- Pentium III 800 MHz-es processzor vagy újabb
- 512 MB RAM
- 50 MB merevlemez-terület
- Internetcsatlakozás
- Windows® Internet Explorer 6.0 vagy úiabb
- USB-port

### Megjegyzés

- · Az újratölthető akkumulátorok csak korlátozott számú alkalommal tölthetők újra. Az akkumulátor élettartama és a töltési ciklusok száma a használat módiától és a beállításoktól függ.
- <sup>2</sup> 1 GB = 1 milliárd byte; az elérhető tárolási kapacitás valamivel kevesebb. A telies memóriakapacitás azonban nem áll rendelkezésre, mert egy részét a készülék használja. A tárolási kapacitás számonként 4 perces és 128 kb/s MP3-kódoláson alapul.

# 23 Vevőszolgálati tájékoztatás a szolgáltató partnerekről

### 7 digital

A 7 digital Music Store alkalmazás segítségével új zenéket ismerhet meg, vásárolhat és hallgathat bárhol. Praktikus felülete egyszerűen használható, ezért tökéletes kiegészítője GoGear készülékének. Valójában már előre telepítették az MP3 készülékre, ezért Önnek csak a 7 digital emblémára kell kattintania, és elkezdheti a zenehallgatást.

#### Gyakran ismétlődő kérdések (GYIK)

http://www.7digital.com/help

### AUPEO!

AUPEO! A Personal Radio szolgáltatás ingyenes és egyszerű felfedezési módja az olyan zenéknek, amiket biztosan szeret és élvez - a weben állandóan és mindenhol elérhető több mint 100 rádióállomásról, bármilyen stílusban,

#### Gyakran ismétlődő kérdések (GYIK)

https://www.aupeo.com/faq

### **VIEWSTER**

A VIEWSTER alkalmazás a kiváló minőségű szórakoztatóelektronikai eszközök közé emeli Philips GoGear készülékét. Válasszon filmjeink, sorozataink és klipjeink széles kínálatából, és minden útja izgalmas utazás lesz. Csak jelentkezzen be, és nyomja meg a lejátszás gombot - amikor és ahol csak akarja!

### Gyakran ismétlődő kérdések (GYIK)

http://viewster.com/help.aspx

### Audible

Az audible.com weboldalon egyetlen helyen digitális hangoskönyvek és más tartalmak óriási választéka vár Önre.

### Gyakran ismétlődő kérdések (GYIK)

http://mobile.audible.com/faqAndroid.htm
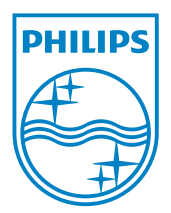

© 2012 Koninklijke Philips Electronics N.V. All rights reserved. SA3CNT\_UM\_12\_V1.1\_WK1228.3

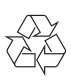